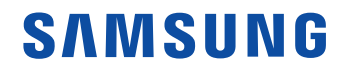

# Manuel de l'utilisateur

### IAB IAB-N  $IAC$

La couleur et l'aspect peuvent varier selon le modèle, et le contenu de ce manuel peut être modifié sans préavis pour des raisons d'amélioration des performances.

© Samsung

Samsung détient les droits d'auteur de ce manuel. L'utilisation ou la reproduction de ce manuel, en tout ou en partie, est interdite sans l'autorisation de Samsung. Les marques de commerce autres que Samsung appartiennent leurs propriétaires respectifs.

# Table des matières

#### [Avant l'utilisation](#page-3-0)

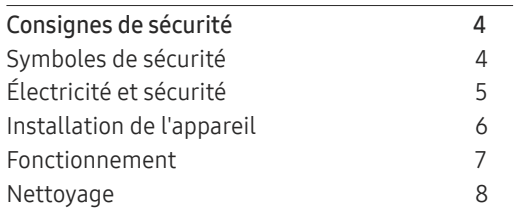

### [Préparation](#page-8-0)

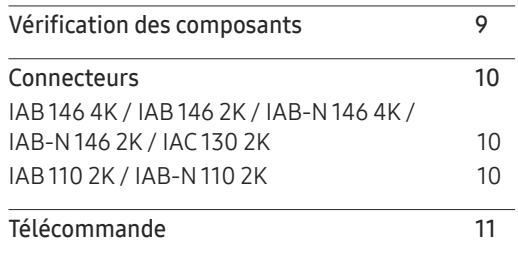

## [Connexion des appareils](#page-12-0)

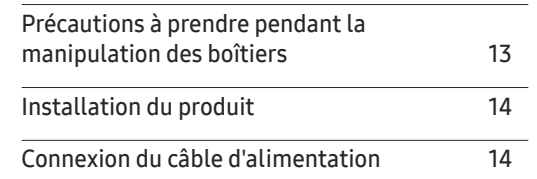

#### [Fonctionnalité Lecteur](#page-14-0)

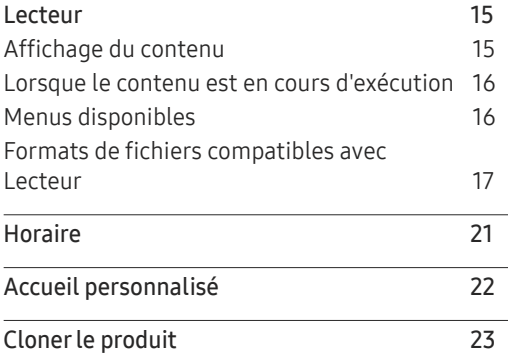

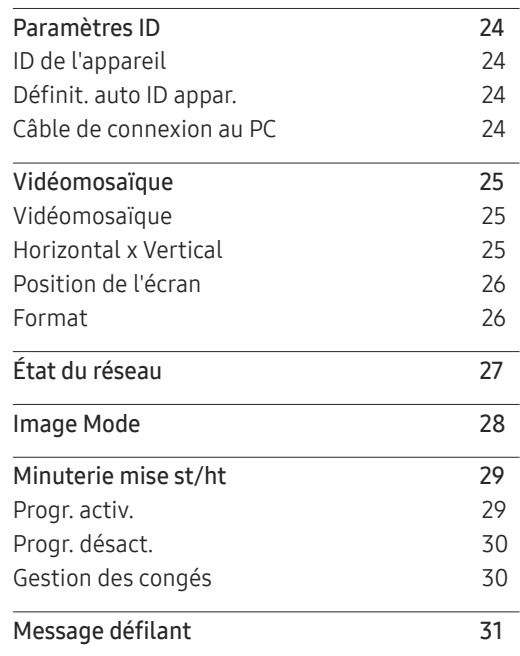

# Table des matières

#### [Menu](#page-31-0)

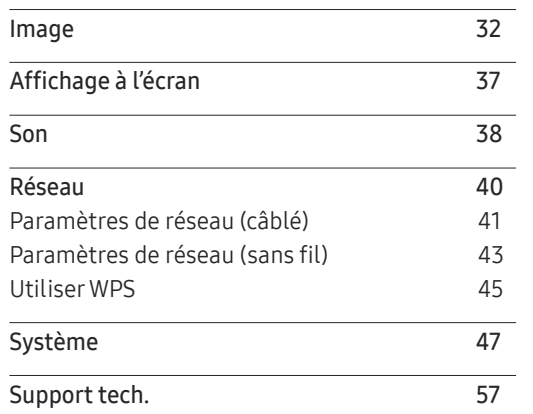

#### [Annexe](#page-65-0)

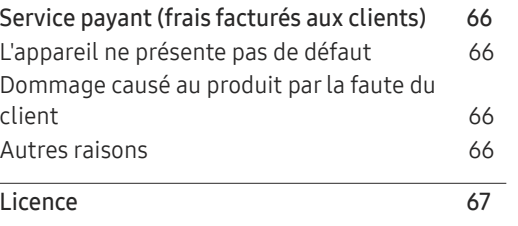

## [Spécifications](#page-58-0)

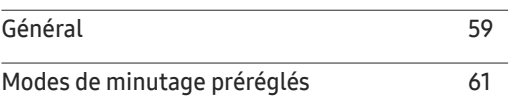

# <span id="page-3-0"></span>Avant l'utilisation Chapitre 01

# Consignes de sécurité

Les consignes de sécurité suivantes ont pour but de garantir votre sécurité personnelle et d'éviter tout dommage aux biens. Veuillez lire ce qui suit afin de garantir l'utilisation correcte du produit.

## Symboles de sécurité

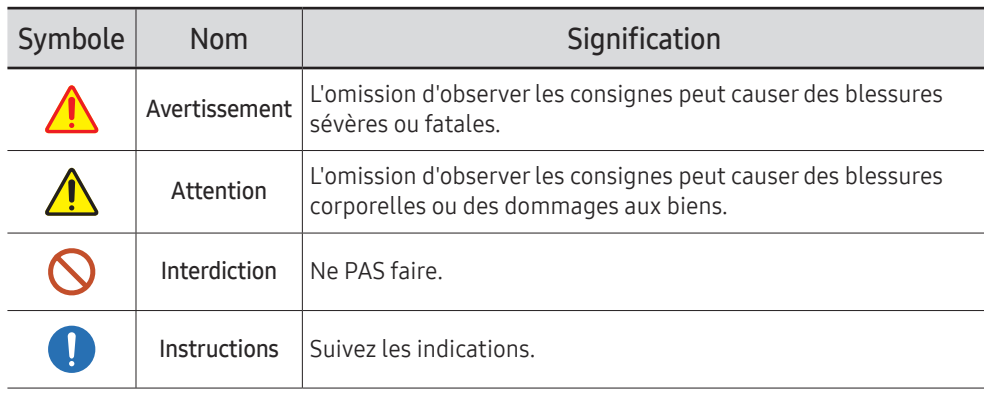

#### ATTENTION

#### RISQUE DE DÉCHARGE ÉLECTRIQUE. NE PAS OUVRIR.

ATTENTION : AFIN DE RÉDUIRE LE RISQUE DE CHOC ÉLECTRIQUE, N'ENLEVEZ PAS LE COUVERCLE (OU LE PANNEAU ARRIÈRE). AUCUNE PIÈCE POUVANT ÊTRE RÉPARÉE PAR L'UTILISATEUR NE SE TROUVE À L'INTÉRIEUR. VEUILLEZ VOUS ADRESSER À UN TECHNICIEN AGRÉÉ POUR TOUTE RÉPARATION.

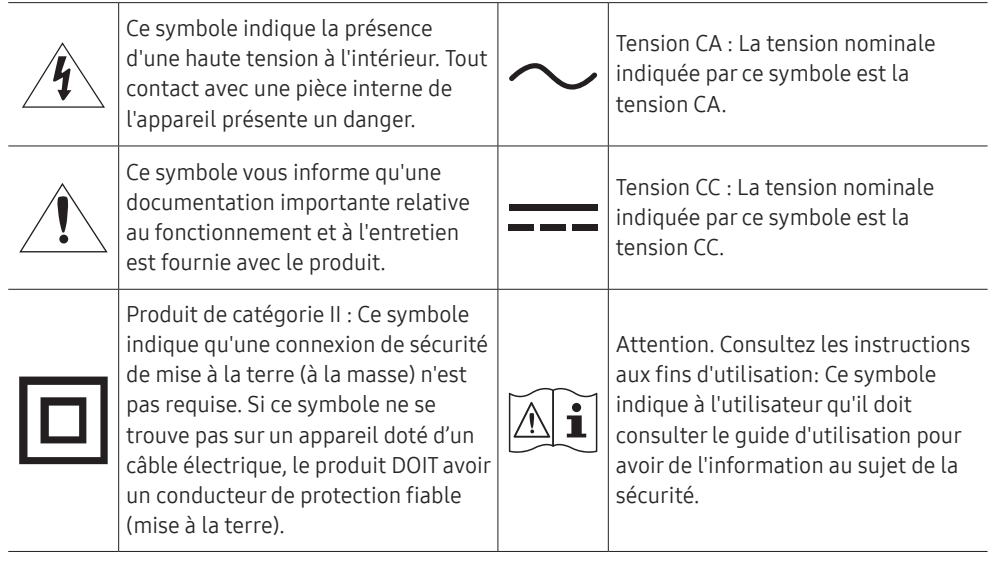

## <span id="page-4-0"></span>Électricité et sécurité

## **A** Avertissement

- Évitez d'utiliser un cordon d'alimentation ou une fiche endommagés, ou une prise  $\mathsf{\Omega}$ électrique mal fixée.
	- Sinon, il y a risque de choc électrique ou d'incendie.
- Évitez de faire fonctionner plusieurs appareils à partir d'une seule prise électrique.  $\Omega$ Une prise électrique surchauffée peut provoquer un incendie.
- Évitez de toucher à une fiche de cordon avec les mains mouillées. Sinon, il y a risque de  $\Omega$ choc électrique.
- Évitez de tordre ou de tirer sur le cordon électrique brusquement. Veillez à ne pas laisser  $\infty$ le cordon d'alimentation sous un objet lourd.

L'endommagement du cordon peut causer un incendie ou un choc électrique.

- Évitez de placer le cordon électrique ou l'appareil près d'une source de chaleur.  $\infty$ Sinon, il y a risque de choc électrique ou d'incendie.
- Insérez la fiche à fond pour empêcher tout jeu.  $\blacksquare$ 
	- Un branchement lâche peut provoquer un incendie.
- Branchez la fiche du cordon dans une prise électrique mise à la terre (dispositifs isolés Œ de type 1 seulement).

Sinon, il y a risque de choc électrique ou d'incendie.

Nettoyez toute poussière autour des broches de la fiche ou de la prise électrique à l'aide  $\blacksquare$ d'un chiffon sec.

Sinon, il y a risque d'incendie.

# **Attention**

- Évitez de débrancher le cordon électrique durant le fonctionnement de l'appareil. Sinon, il y a risque d'endommagement de l'appareil par choc électrique.
- Utilisez uniquement le cordon électrique fourni par Samsung avec l'appareil. Évitez  $\bullet$ d'utiliser le cordon électrique avec d'autres appareils.

Sinon, il y a risque de choc électrique ou d'incendie.

Veillez à ne pas obstruer la zone de la prise électrique du cordon d'alimentation. Œ

Le cordon d'alimentation doit être débranché pour couper l'alimentation à l'appareil lorsqu'un problème survient.

Tenez le cordon d'alimentation par sa fiche lors de son débranchement de la prise  $\blacksquare$ électrique.

Sinon, il y a risque de choc électrique ou d'incendie.

## <span id="page-5-0"></span>Installation de l'appareil

## **Avertissement**

- Évitez de placer des chandelles, des répulsifs à insectes ou des cigarettes sur le dessus de l'appareil. Évitez d'installer l'appareil près d'une source de chaleur. Sinon, il y a risque d'incendie.
- Évitez d'installer l'appareil dans un endroit mal ventilé tel qu'une bibliothèque ou un placard.  $\Omega$ L'augmentation de la température interne pourrait provoquer un incendie.
- Évitez d'installer l'appareil sur une surface instable ou soumise à des vibrations (tablette  $\Omega$ mal fixée, surface en pente, etc.).
	- L'appareil pourrait s'abîmer en tombant ou causer une blessure.
	- L'utilisation de l'appareil dans un endroit soumis à des vibrations excessives peut l'endommager ou causer un incendie.
- Évitez d'exposer l'appareil aux rayons directs du soleil, à la chaleur ou à un objet chaud  $\infty$ comme un poêle.

Cela pourrait réduire la durée de vie de l'appareil ou causer un incendie.

- Évitez d'installer l'appareil à la portée de jeunes enfants.  $\Omega$ 
	- L'appareil pourrait tomber et blesser l'enfant.
- Les huiles comestibles, telles que l'huile de soja, peuvent endommager ou déformer le  $\bm{\mathsf{O}}$ produit. N'installez pas le produit dans une cuisine ou à proximité d'un comptoir de cuisine.
- Demandez à un technicien de poser le support mural.  $\blacksquare$ 
	- La pose par une personne non qualifiée peut causer des blessures.
	- N'utilisez que des armoires homologuées.
- Installez l'appareil à une distance d'au moins 10 cm du mur pour permettre la ventilation.  $\overline{\mathbf{1}}$ L'augmentation de la température interne pourrait provoquer un incendie.
- Gardez l'emballage plastique hors de portée des enfants.  $\blacksquare$ 
	- Il présente un risque d'étouffement.
- Évitez d'installer l'appareil dans un véhicule ou un endroit exposé à la poussière,  $\blacksquare$ l'humidité (gouttes d'eau, etc.), l'huile ou la fumée.

Sinon, il y a risque de choc électrique ou d'incendie.

- Une fois le produit LED Signage installé, il est recommandé de le déshumidifier avant de l'utiliser.
	- afin d'éviter tout dommage causé par l'humidité et de maintenir des performances optimales.
	- Pour procéder à la déshumidification du produit, reportez-vous au manuel d'installation fourni.

Le manuel d'installation peut être téléchargé à l'adresse www.samsung.com/ displaysolutions.

## Attention

Évitez de déposer l'appareil sur sa façade.

Cela risquerait d'abîmer l'écran.

Lors de l'installation de l'appareil sur une armoire ou une tablette, assurez-vous que le  $\infty$ bord inférieur de l'avant ne dépasse pas.

- L'appareil pourrait s'abîmer en tombant ou causer une blessure.
- Installez l'appareil uniquement sur une armoire ou une tablette d'une taille appropriée.
- Veillez à ne pas échapper l'appareil en le déplaçant. Cela risquerait d'endommager l'appareil ou de causer une blessure corporelle.
- Déposez le produit délicatement.

Cela risquerait d'endommager l'appareil ou de causer une blessure corporelle.

Toute installation du produit dans un endroit inhabituel (tel qu'un lieu exposé à de grandes quantités de poussière fine, à des substances chimiques, à des températures extrêmes ou à beaucoup d'humidité où le produit fonctionnerait en continu sur une longue période) pourrait considérablement réduire ses performances.

Veuillez consulter le Centre de service à la clientèle Samsung si vous souhaitez installer l'appareil dans un tel endroit.

## <span id="page-6-0"></span>Fonctionnement

## **Avertissement**

 $\mathcal O$ 

- L'intérieur de l'appareil présente un haute tension. Ne tentez jamais de démonter, réparer ou modifier l'appareil par vous-même.
	- Sinon, il y a risque de choc électrique ou d'incendie.
	- Communiquez avec le Centre de service à la clientèle Samsung pour les réparations.
- Si l'appareil est échappé ou si son enveloppe extérieure est endommagée, mettez  $\mathcal{L}$ l'interrupteur en position d'arrêt puis débranchez le cordon d'alimentation. Communiquez ensuite avec le Centre de service à la clientèle Samsung.

L'utilisation continue pourrait causer un incendie ou un choc électrique.

Évitez de laisser des objets attrayants pour les enfants (jouets, bonbons, etc.) sur le dessus de l'appareil.

L'appareil ou des objets lourds pourraient tomber et blesser les enfants alors qu'ils tentent de prendre ces objets.

Évitez de déplacer l'appareil en tirant sur le cordon d'alimentation ou tout autre câble.  $\bigcirc$ 

Un câble abîmé présente un risque de défaillance de l'appareil, de choc électrique ou d'incendie.

Évitez de soulever ou de déplacer l'appareil en tirant sur le cordon d'alimentation ou tout autre câble.

Un câble abîmé présente un risque de défaillance de l'appareil, de choc électrique ou d'incendie.

Vérifiez que des nappes ou des rideaux n'obstruent pas les évents.  $\Omega$ 

L'augmentation de la température interne pourrait provoquer un incendie.

- Évitez d'introduire des objets métalliques (baguette, monnaie, épingle, etc.) ou des objets qui brûlent facilement (papier, allumettes, etc.) dans l'appareil (par un évent, des connecteurs d'entrée/sortie, etc.).
	- Assurez-vous de couper l'alimentation à l'appareil et de débrancher le cordon d'alimentation lorsque de l'eau ou des substances étrangères ont pénétré dans l'appareil. Communiquez ensuite avec le Centre de service à la clientèle Samsung.
	- Sinon, il y a risque de défaillance de l'appareil, de choc électrique ou d'incendie.

Évitez de placer des objets contenant du liquide (vase, pot, bouteille, etc.) ou des objets métalliques sur le dessus de l'appareil.

- Assurez-vous de couper l'alimentation à l'appareil et de débrancher le cordon d'alimentation lorsque de l'eau ou des substances étrangères ont pénétré dans l'appareil. Communiquez ensuite avec le Centre de service à la clientèle Samsung.
- Sinon, il y a risque de défaillance de l'appareil, de choc électrique ou d'incendie.
- Avant de déplacer l'appareil, mettez l'interrupteur en position Arrêt et débranchez le  $\blacksquare$ câble d'alimentation et tous les autres câbles liés à l'appareil.

L'endommagement du cordon peut causer un incendie ou un choc électrique.

Si l'appareil émet des sons anormaux, dégage une odeur de brûlé ou de fumée, débranchez le cordon d'alimentation immédiatement puis communiquez avec le Centre de service à la clientèle Samsung.

Sinon, il y a risque de choc électrique ou d'incendie.

Si un orage se produit, éteignez l'appareil et débranchez le câble électrique.  $\blacksquare$ 

Sinon, il y a risque de choc électrique ou d'incendie.

Veillez à ne pas échapper l'appareil ni à y exercer un impact.  $\blacksquare$ 

Sinon, il y a risque de choc électrique ou d'incendie.

Si une fuite de gaz est détectée, ne touchez pas à l'appareil ni à la fiche du cordon. Veillez O aussi à ventiler l'endroit immédiatement.

Des étincelles pourraient causer une explosion ou un incendie.

Évitez d'utiliser ou de garder un vaporisateur combustible ou une substance  $\blacksquare$ inflammable à proximité de l'appareil.

Sinon, il y a risque d'explosion ou d'incendie.

## <span id="page-7-0"></span>**Attention**

- L'écran est clair. Restez à une distance raisonnable de l'écran.  $\Omega$ 
	- Regarder l'écran de façon rapprochée de façon continue est mauvais pour les yeux.
	- Maintenez au moins la distance de visualisation recommandée (taille de pixel x 3.5 m) par rapport à l'écran.
		- Par exemple, pour IAB 146 4K: 0.84 x 3.5 m = une distance d'au moins 2.9 m est conseillée
- Évitez d'utiliser des humidificateurs ou des poêles aux alentours de l'appareil.  $\Omega$ 
	- Sinon, il y a risque de choc électrique ou d'incendie.
- Évitez de toucher l'écran lorsque l'appareil est sous tension depuis un long moment car  $\Omega$ il devient chaud.
- Évitez de placer des objets lourds sur l'appareil.  $\infty$

Cela risquerait d'endommager l'appareil ou de causer une blessure corporelle.

Débranchez la cordon d'alimentation de la prise électrique si vous prévoyez ne pas  $\blacksquare$ utiliser l'appareil pendant un long moment (vacances, etc.).

L'accumulation de poussière combinée à la chaleur pourrait causer un incendie, un choc électrique ou une fuite électrique.

Rangez les petits accessoires hors de portée des enfants.

## Nettoyage

LSi la structure DEL est exposée et visible à l'avant du moniteur, vous devez faire preuve de prudence et veiller à ne pas toucher la structure, car l'élément DEL risque de tomber ou d'être endommagé.

Pour nettoyer l'extérieur, reportez-vous au manuel d'installation fourni par Samsung. (Le manuel d'installation peut être téléchargé à l'adresse www.samsung.com/displaysolutions.) Communiquez avec le Centre de service à la clientèle si l'intérieur de l'appareil requiert un nettoyage (des frais de service seront facturés).

# <span id="page-8-0"></span>Préparation Chapitre 02

# Vérification des composants

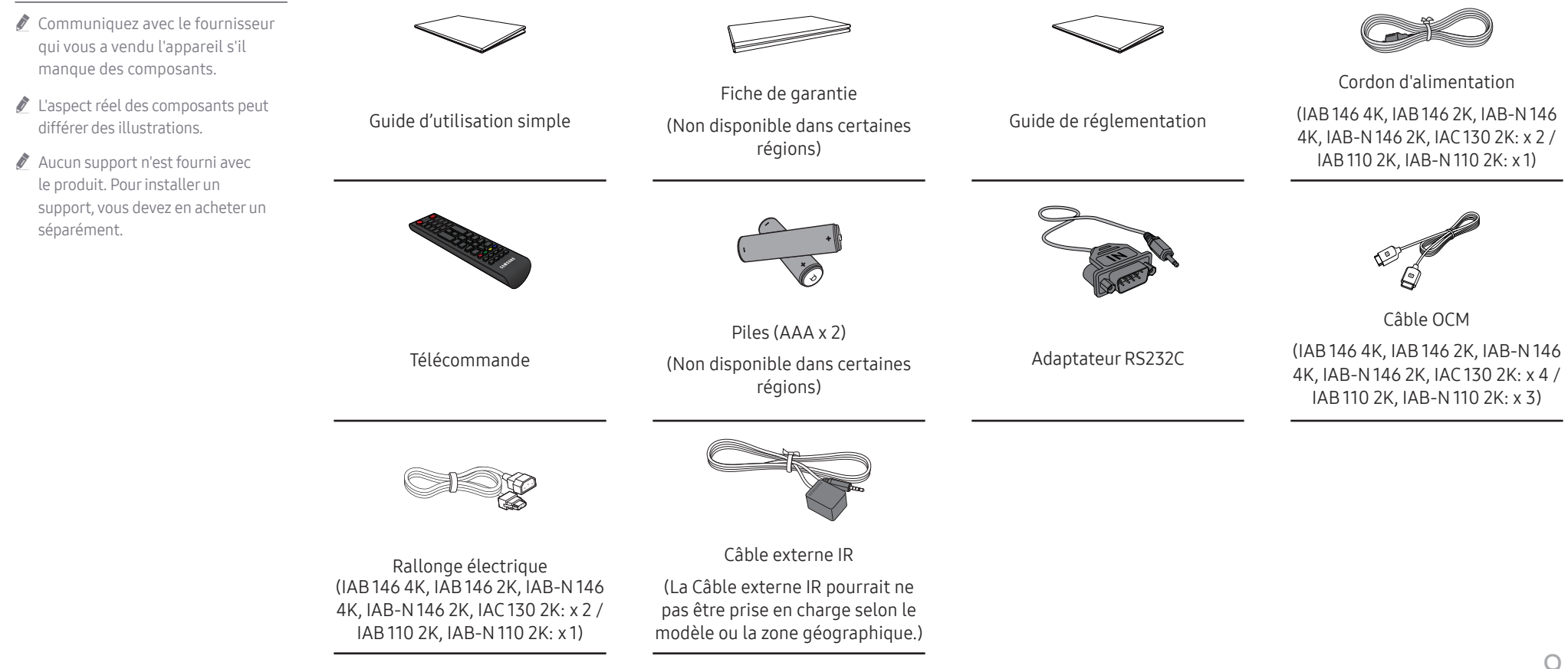

## <span id="page-9-0"></span>**Connecteurs**

## IAB 146 4K / IAB 146 2K / IAB-N 146 4K / IAB-N 146 2K / IAC 130 2K

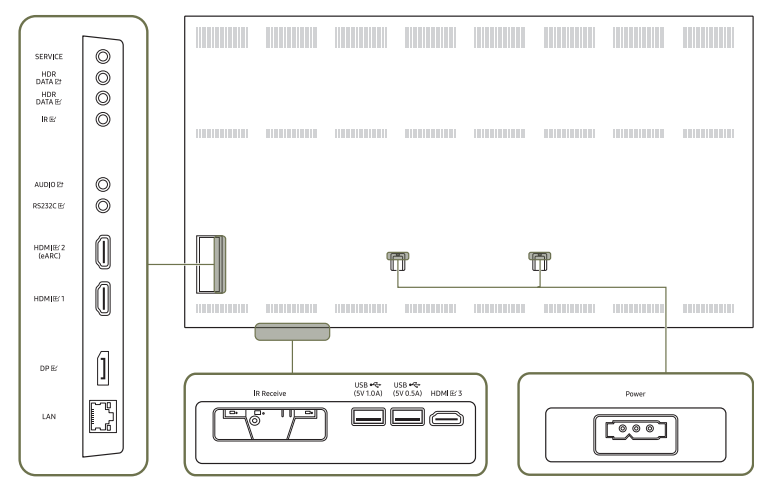

## IAB 110 2K / IAB-N 110 2K

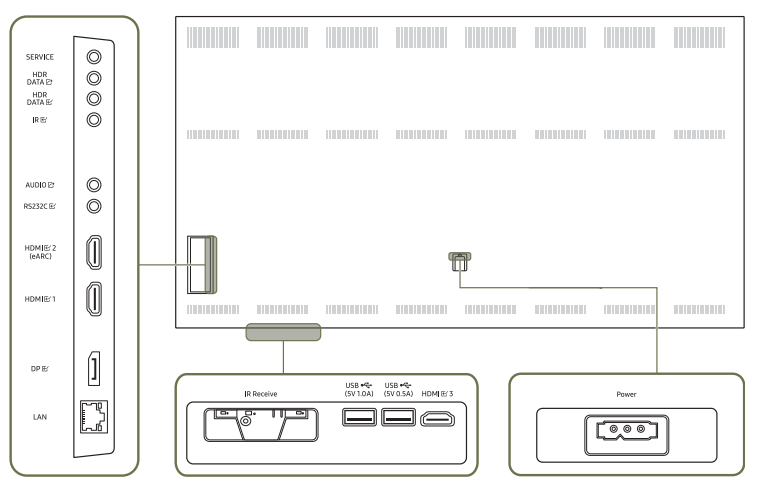

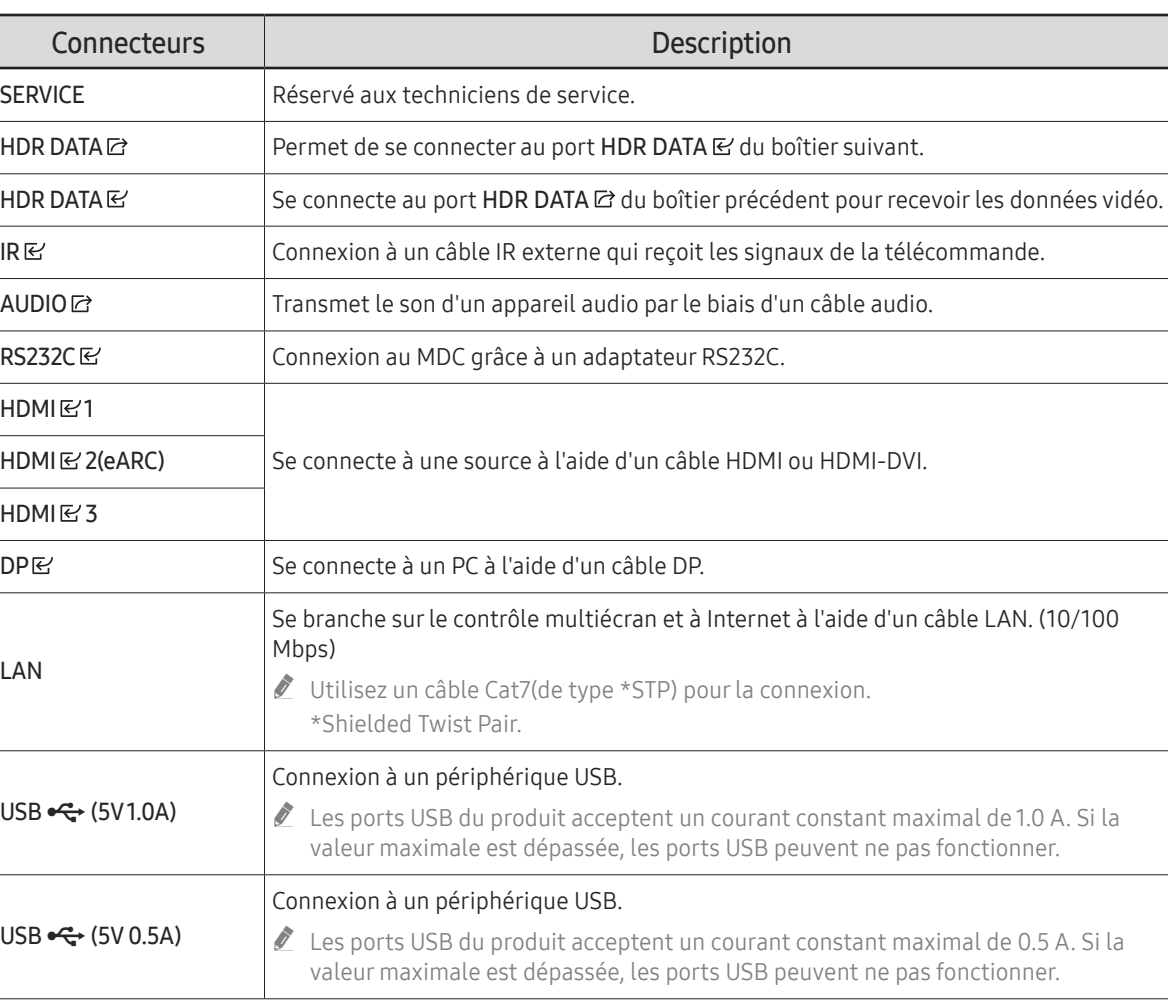

" IR Receive: Cette fonction pourrait ne pas être prise en charge selon le modèle ou la zone géographique.

# <span id="page-10-0"></span>Télécommande

- La télécommande de cet appareil risque de contrôler d'autres périphériques d'affichage par inadvertance si ceux-ci se trouvent dans le même espace.
- Tout bouton dont la description ne figure pas dans l'image ci-dessous n'est pas pris en charge par le produit.

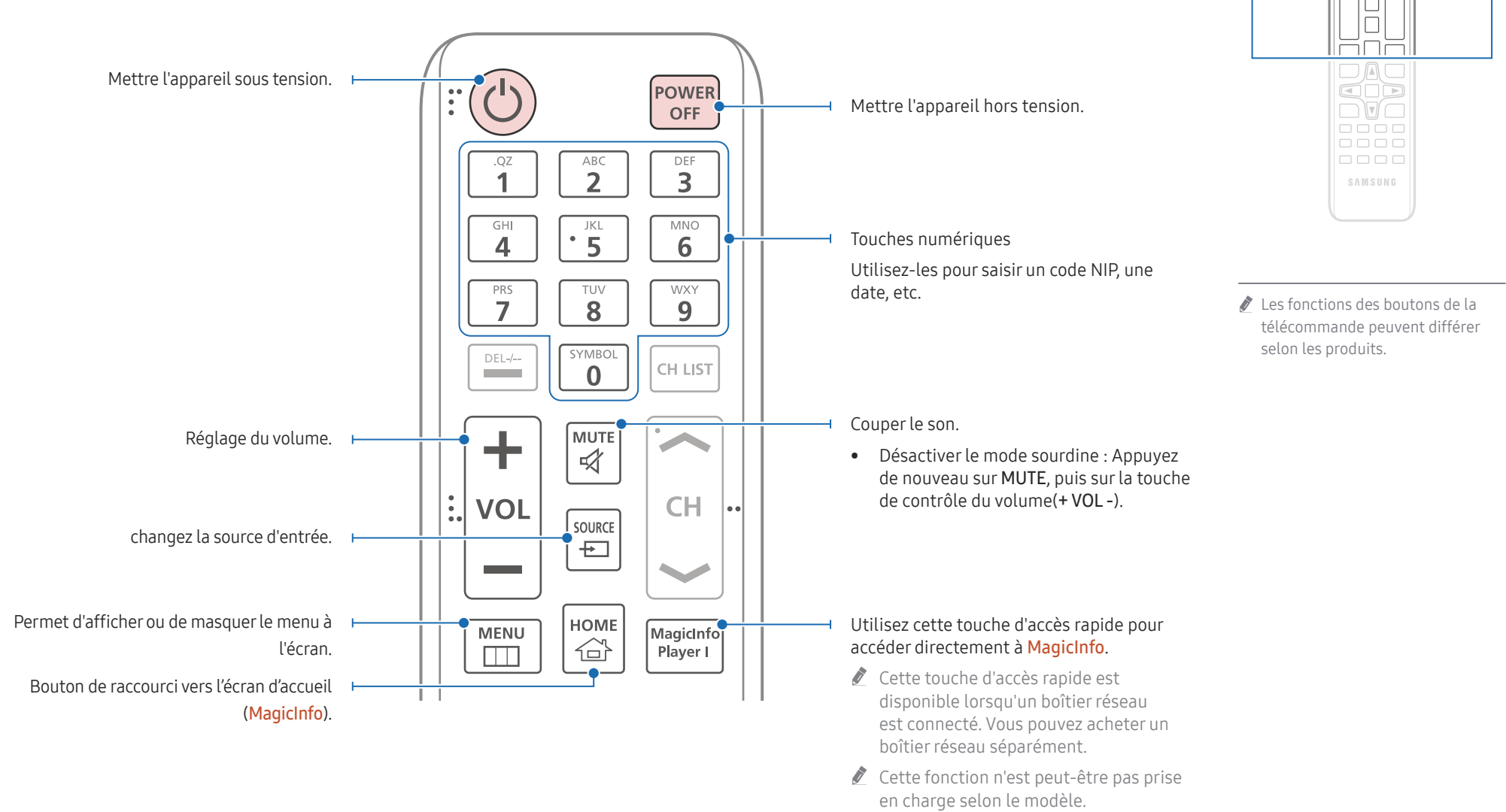

 $\begin{array}{c} \text{O} \\ \text{O} \\ \text{O} \end{array}$ <u>HHH</u>  $\Box \Box \Box$  $\Box \Box \Box$ 

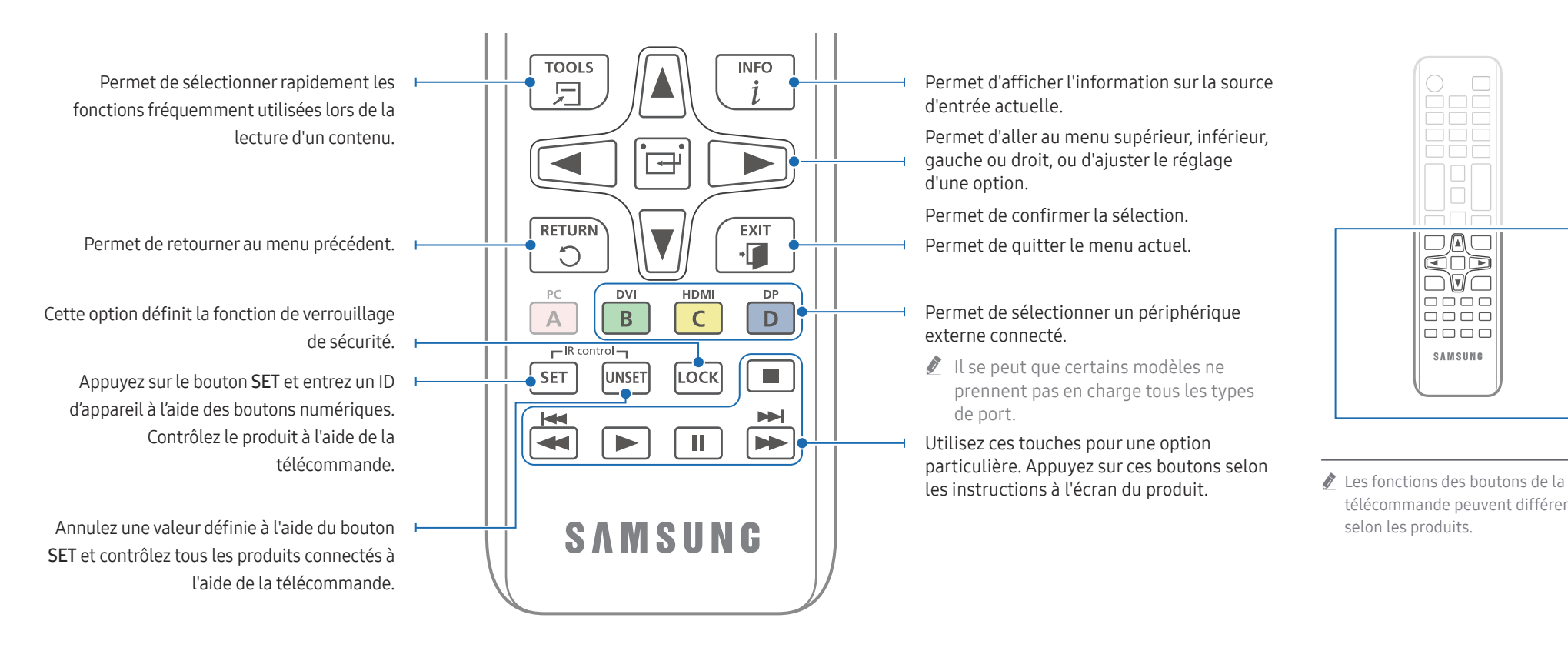

#### Insertion des piles dans la télécommande (AAA x 2)

Retirez les piles lorsque la télécommande demeure inutilisée pendant une lonque période.

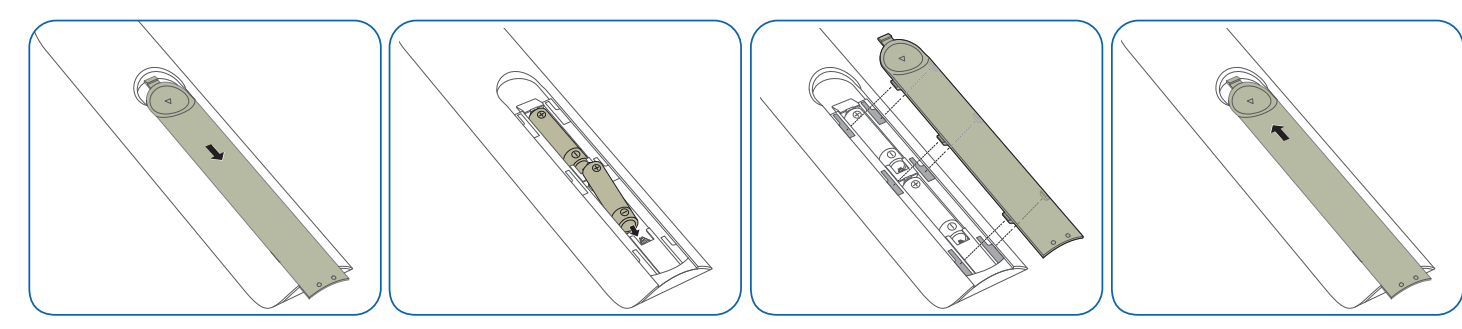

télécommande peuvent différer

O

 $\Box$ 

 $\overline{\square\Box\square}$ 

cod  $\neg$   $\neg$   $\neg$   $\neg$ 

 $\overline{1}$ 

8888  $\begin{tabular}{cc} \multicolumn{2}{c}{\textbf{O}} & \multicolumn{2}{c}{\textbf{O}} & \multicolumn{2}{c}{\textbf{O}} & \multicolumn{2}{c}{\textbf{O}} \\ \multicolumn{2}{c}{\textbf{O}} & \multicolumn{2}{c}{\textbf{O}} & \multicolumn{2}{c}{\textbf{O}} & \multicolumn{2}{c}{\textbf{O}} \\ \multicolumn{2}{c}{\textbf{O}} & \multicolumn{2}{c}{\textbf{O}} & \multicolumn{2}{c}{\textbf{O}} & \multicolumn{2}{c}{\textbf{O}} \\ \multicolumn{2}{c}{\textbf{O}} & \multicolumn$ 

SAMSUNG

selon les produits.

# <span id="page-12-0"></span>Connexion des appareils Chapitre 03

# Précautions à prendre pendant la manipulation des boîtiers

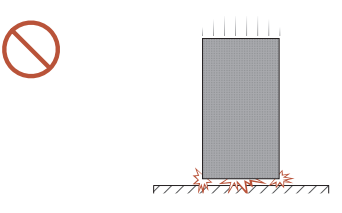

[Veillez à éviter de heurter ou d'échapper le produit] Après avoir retiré les supports protecteurs, veillez à ne pas exposer le produit à des coups externes ou à des vibrations. Veillez à ne pas échapper le produit, peu importe la hauteur.

[Faites attention à ne pas endommager l'écran]

Veillez à ne pas exposer le produit à des vibrations ou à des coups externes lorsqu'il est à plat sur le sol.

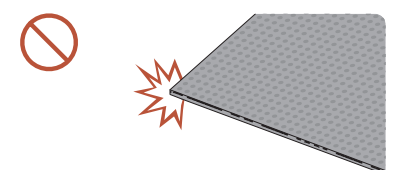

[Veillez à éviter d'endommager les coins] Faites très attention à ne pas endommager les coins du boîtier.

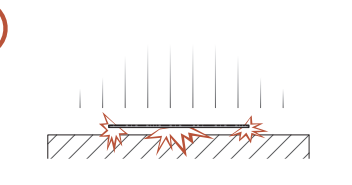

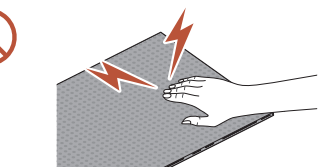

[Faites attention à ne pas endommager l'écran] Après avoir retiré les supports protecteurs, ne placez pas le produit sur le sol avec l'écran vers le bas.

[Veillez à éviter d'endommager l'écran avec de l'électricité statique]

Ne touchez pas au produit sans gants antistatiques.

• Veillez à porter des gants antistatiques lorsque vous touchez le produit.

[Faites attention à ne pas endommager l'écran] Si vous levez le produit, assurez-vous que le cadre des modules ne se séparera pas du cadre principal.

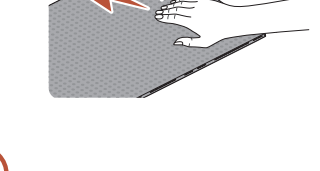

# <span id="page-13-0"></span>Installation du produit

- Veillez à confier l'installation à un fournisseur de services d'installation professionnel. Pour plus d'informations sur l'installation, contactez le revendeur auprès duquel vous avez acheté le produit.
- Installez le produit à l'aide du kit de cadre fourni par le fabricant. Pour de plus amples renseignements, consultez le guide d'utilisation.
- Samsung ne saurait être tenu pour responsable des éventuels dommages au produit et des éventuelles blessures causées à des utilisateurs ou des tiers pouvant survenir lors de l'installation du produit par les utilisateurs eux-mêmes.

Par exemple) IAB 146 4K / IAB-N 146 4K

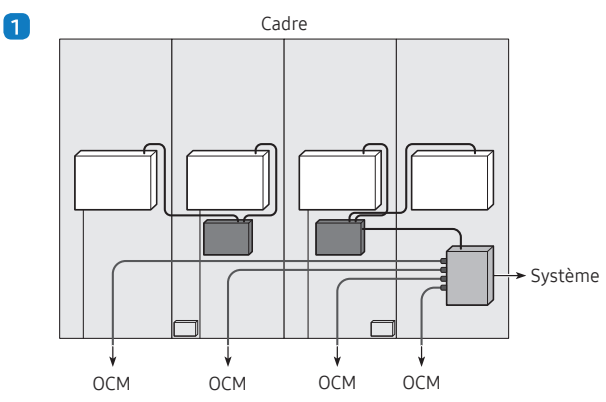

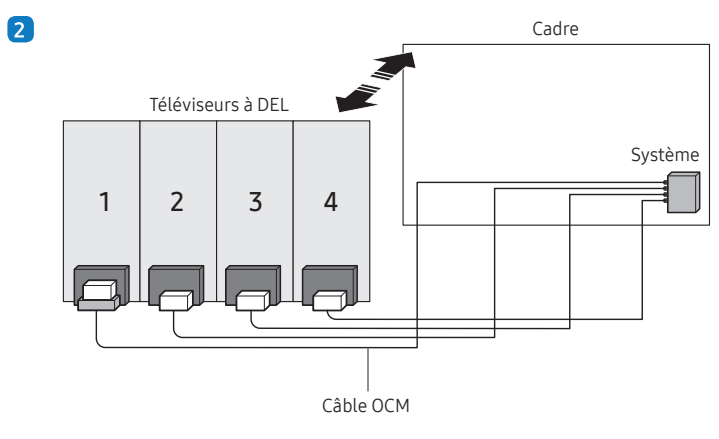

# Connexion du câble d'alimentation

- Branchez le câble d'alimentation une fois que tous les câbles sont connectés.
- Avant de connecter des appareils externes, veillez à bien débrancher le câble d'alimentation.
- Le câble d'alimentation c.a. pourrait ne pas être fourni (en fonction du modèle). Contactez votre détaillant si vous désirez l'acheter séparément.

Par exemple) IAB 146 4K / IAB-N 146 4K

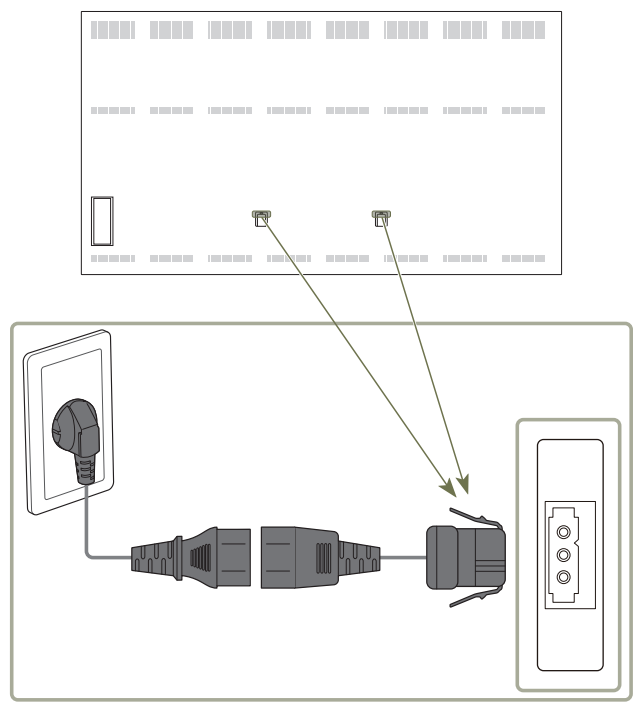

# <span id="page-14-0"></span>Fonctionnalité Lecteur Chapitre 04

Accessible via le bouton HOME de la télécommande.

## Lecteur

#### HOME △→ Lecteur → ENTER

Lisez de nombreux contenus, tels que des chaînes avec programmes, modèles ou fichiers attribués.

 $\triangle$  Cette fonction n'est peut-être pas prise en charge selon le modèle.

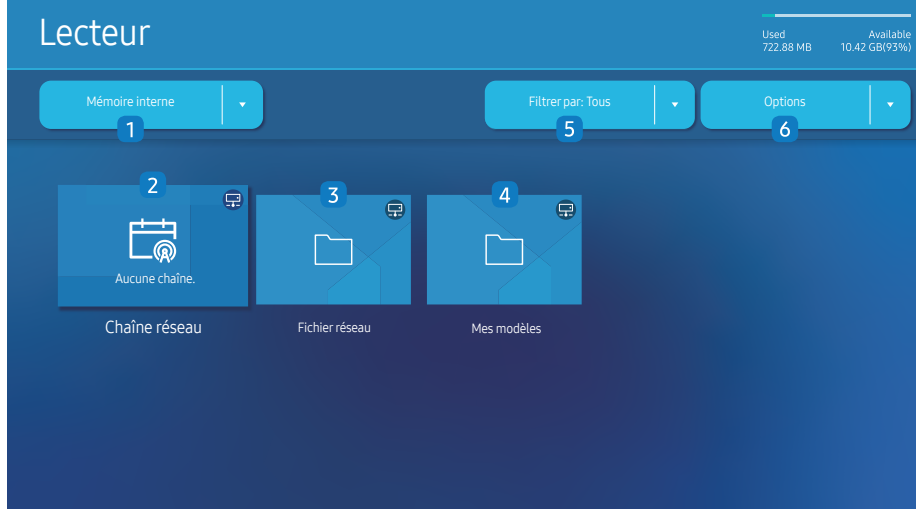

" L'image affichée peut varier selon le modèle.

Vous devez configurer **Réglage Horloge** pour pouvoir utiliser cette fonction.

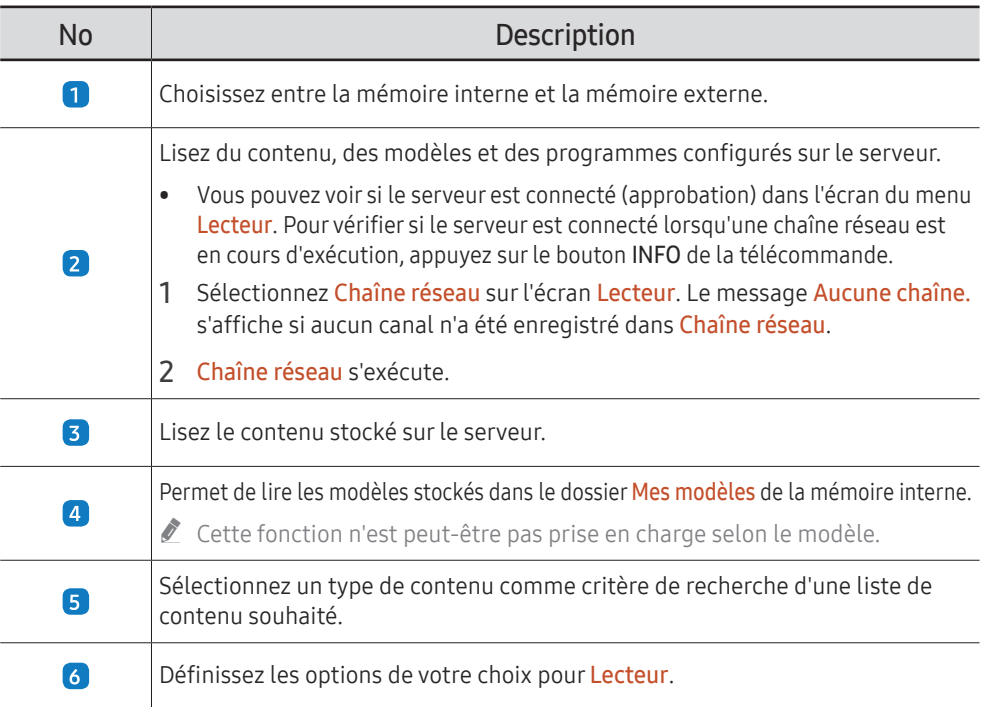

## Affichage du contenu

- 1 Sélectionnez la mémoire interne ou la mémoire externe. Les fichiers enregistrés dans la mémoire sélectionnée apparaissent.
- 2 Sélectionnez le fichier voulu. Le contenu apparaît à l'écran (pour plus d'informations sur les formats de fichiers compatibles, reportez-vous à la section "Formats de fichiers compatibles avec le lecteur").

## <span id="page-15-0"></span>Lorsque le contenu est en cours d'exécution

#### Boutons de la télécommande

Vous pouvez utiliser les boutons de la télécommande pour lancer et mettre en pause la lecture, ou encore pour passer d'un élément de la liste de lecture à l'autre.

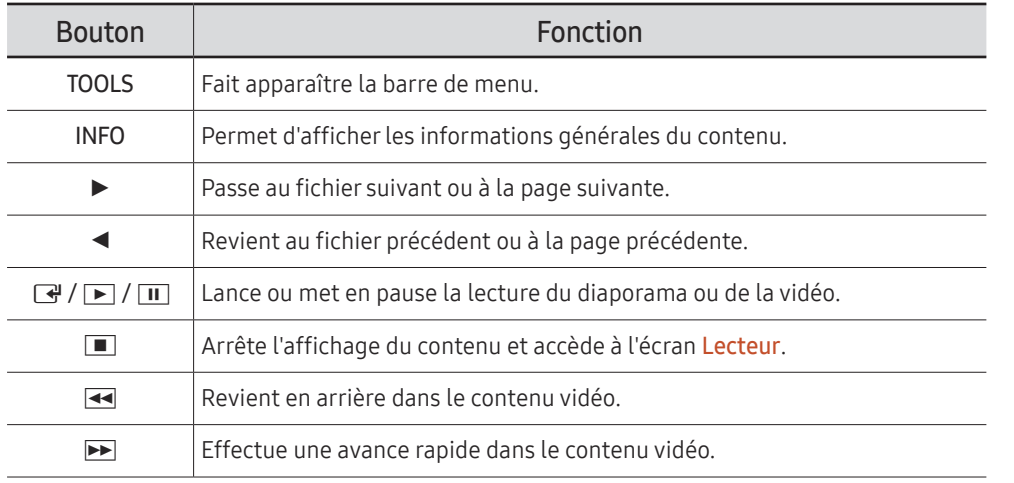

 $\triangle$  Le diaporama ne pourra pas s'afficher s'il n'y a qu'un seul fichier image dans la mémoire interne ou sur la clé USB.

- Si le nom d'un dossier est trop long sur la mémoire USB, vous ne pouvez pas sélectionner le dossier.
- C L'option Portrait pour Mode d'affichage du contenu n'est pas disponible pour les contenus avec une résolution supérieure à 3840 x 2160.
- Taille contenu pour les vidéos avec une résolution supérieure à 3840 x 2160 prend uniquement en charge le mode Plein écran.

## Menus disponibles

Appuyez sur le bouton TOOLS de la télécommande pendant la lecture du contenu pour configurer des paramètres.

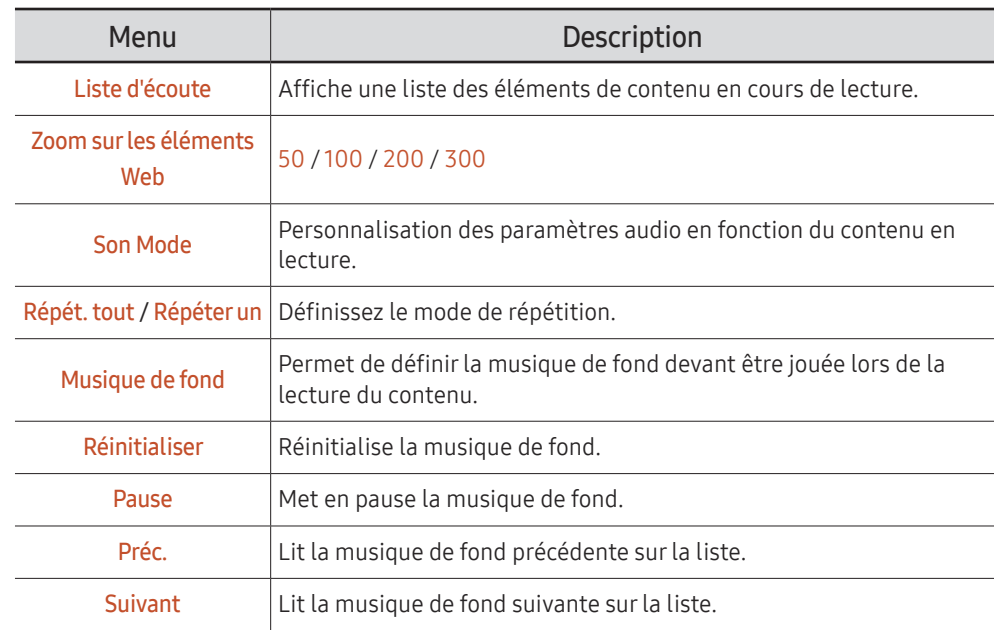

Les menus Réinitialiser, Pause, Préc., Suivant apparaissent uniquement lorsque vous définissez une musique de fond.

 $\triangle$  Cette fonction n'est peut-être pas prise en charge selon le modèle.

## <span id="page-16-0"></span>Formats de fichiers compatibles avec Lecteur

- Les systèmes de fichiers pris en charge intègrent FAT32 et NTFS.
- Les fichiers dont la résolution verticale et horizontale est supérieure à la résolution maximale ne peuvent pas être affichés. Vérifiez la résolution verticale et horizontale du fichier.
- Vérifiez les types et versions de Codec vidéo et audio qui sont pris en charge.
- Vérifiez les versions de fichiers qui sont prises en charge.
	- Prise en charge de PowerPoint jusqu'à 97-2013
- " Pour les transferts de fichiers de type USB-Mémoire interne, cliquez sur Options → Envoyer. Patientez environ 50 secondes avant que le message OK s'affiche.
	- Emplacement des fichiers de modèle
		- Transfert Mémoire interne → USB : USB → sous le dossier MagicinfoSlide
		- USB → Mémoire interne : Mémoire interne → sous le dossier Mes modèles
	- Emplacement des autres fichiers (autres que les modèles)
		- Transfert Mémoire interne → USB : USB → sous le dossier MagicinfoSlide
		- USB → Mémoire interne : Sous le fichier racine

 $\triangle$  Cette fonction n'est peut-être pas prise en charge selon le modèle.

#### Horaire réseau multitrame

#### Restrictions relatives à la lecture

- Il est possible de lire 1 à 3 fichiers vidéo FHD simultanément ou un fichier vidéo UHD et un fichier vidéo FHD à la fois. En mode de lecture portrait, 3 fichiers vidéo FHD peuvent être lus simultanément ou un seul fichier vidéo UHD à la fois.
- Pour les fichiers Office (fichiers PPT et Word) et les fichiers PDF, seul un type de fichier est pris en charge à la fois.
- Les fichiers LFD(\*.LFD) ne sont pas pris en charge.
- Les contenus dont la résolution est supérieure à 3840 x 2160 ne sont pas pris en charge.

#### Restrictions relatives à la sortie son

- Vous ne pouvez pas utiliser plus d'une sortie son.
- Priorité de lecture : musique de fond réseau → musique de fond locale → fichier vidéo dans la fenêtre principale sélectionnée par l'utilisateur
	- " Musique de fond réseau : Les paramètres peuvent être configurés lors de la création d'un horaire de serveur.
	- $\triangle$  Musique de fond locale : Les paramètres de musique de fond peuvent être configurés à l'aide des outils affichés après avoir appuyé sur le bouton TOOLS lors de la lecture Lecteur.
	- " Fenêtre principale sélectionnée par l'utilisateur : Les paramètres de la fenêtre principale peuvent être configurés lors de la création d'un horaire de serveur.

#### Fichiers de modèle(\*.LFD)

#### Restrictions

- Vérifiez que les dossiers Contents et Schedules sont publiés sur le périphérique de stockage USB.
	- $\triangle$  Un contenu correctement publié apparaît en tant que Published Content  $\textcircled{1}$  sur le périphérique USB.
	- Lorsque vous copiez un contenu publié sur un périphérique USB (Published Content
		- **(a)**) dans la **Mémoire interne**, le contenu apparaît dans la **Mémoire interne** en tant que Published Content **D** uniquement. Les dossiers Contents et Schedules ne sont pas visibles sous Mémoire interne.

#### Restrictions relatives à la lecture

- Vous pouvez lire jusqu'à deux fichiers vidéo (Vidéo).
- Pour les fichiers Office (fichiers PPT et Word) et les fichiers PDF, seul un type de fichier est pris en charge à la fois.
- Lors de la lecture simultanée de plusieurs fichiers vidéo, assurez-vous que les zones d'affichage ne se chevauchent pas.

#### Restrictions relatives à la sortie son

- Vous ne pouvez pas utiliser plus d'une sortie son.
- Priorité de lecture : musique de fond réseau → musique de fond locale → fichier vidéo dans la fenêtre principale sélectionnée par l'utilisateur

## Codecs vidéo pris en charge

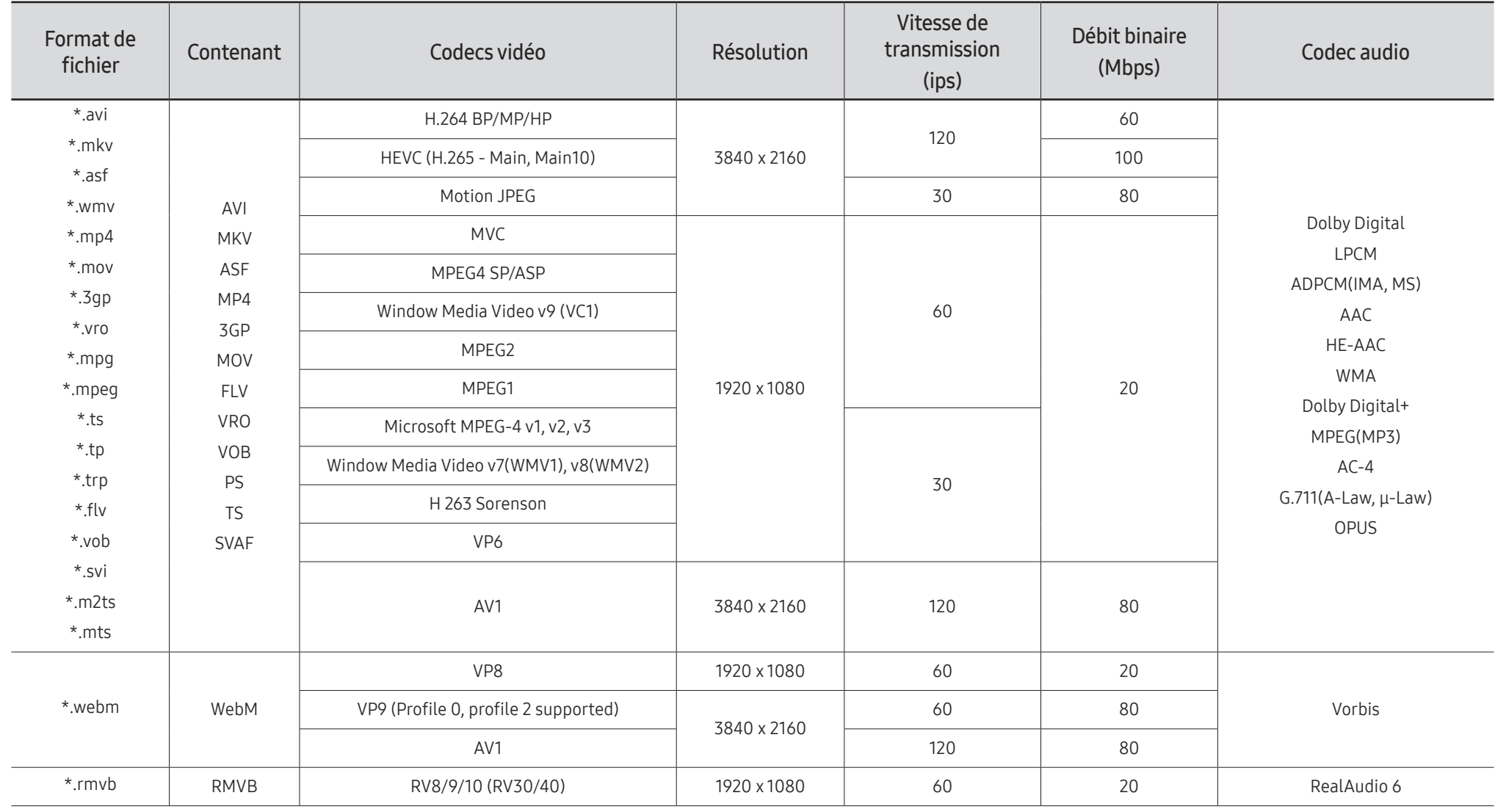

#### Autres restrictions

- Les codecs peuvent ne pas fonctionner correctement si un problème survient au niveau du contenu.
- S'il y a une erreur dans le contenu ou le contenant, la lecture du contenu vidéo risque d'être compromise.
- Le son ou la vidéo peuvent ne pas fonctionner si le nombre d'images par seconde ou le débit binaire est supérieur à la capacité du téléviseur.
- Si une erreur s'est glissée dans le tableau d'indexation, la fonction Recherche (Saut) ne fonctionnera pas.
- Lorsque vous visionnez une vidéo par l'intermédiaire d'une connexion réseau, la lecture pourrait être altérée en raison des vitesses de transmission des données.
- Certains types d'appareil audio ou d'appareil photo numérique USB ne sont pas compatibles avec le téléviseur.
- Le codec HEVC est seulement disponible dans les contenants MKV/MP4/TS.
- Le codec MVC est partiellement pris en charge.

#### Décodeurs vidéo

- H.264 UHD est pris en charge jusqu'au niveau 5.1, alors que H.264 FHD est pris en charge jusqu'au niveau 4.2 (Le téléviseur ne prend pas en charge FMO/ASO/RS).
- HEVC UHD est pris en charge jusqu'au niveau 5.2, et HEVC FHD est pris en charge jusqu'au niveau 4.1.
- HEVC 8K est pris en charge jusqu'au niveau 6.1.
- VC1 AP L4 non pris en charge.
- Format GMC 2 ou supérieur non pris en charge.
- Lors de la lecture d'un seul fichier vidéo, le mode intégré n'est pas pris en charge dans les conditions suivantes :
	- Codec incompatible (MVC, VP3, MJPEG) ↔ Codec incompatible
	- Codec incompatible ↔ Codec compatible
	- Résolution différente de celle du moniteur
	- Fréquence différente de celle du moniteur

#### Décodeurs audio

- WMA prend en charge jusqu'à 10 Pro 5.1 canaux, M2 profile.
- Les formats WMA1, WMA sans perte / vocal ne sont pas pris en charge.
- QCELP et AMR NB/WB ne sont pas pris en charge.
- Vorbis est pris en charge jusqu'à un format de canaux 5.1.
- Dolby Digital+ est pris en charge jusqu'à 5.1 canaux.
- Les taux pris en charge sont 8, 11.025, 12, 16, 22.05, 24, 32, 44.1 et 48 kHz, et sont différents selon le codec.

#### Image

- Format de fichier image compatible: JPEG, PNG, BMP  $\triangle$  Les fichiers BMP de 8, 24 et 32 bits sont pris en charge.
- Résolution maximale prise en charge: 7680 x 4320 (JPEG), 4096 x 4096 (PNG, BMP) " Lors de la lecture de 10 fichiers dans un fichier LFD - 5120 x 5120
- Taille maximale de fichier prise en charge : 20MB
- Effet de diaporama pris en charge : 9 effets (Fondu1, Fondu2, Store, Spirale, Damier, Linéaire, Escaliers, Balayage, Aléatoire)

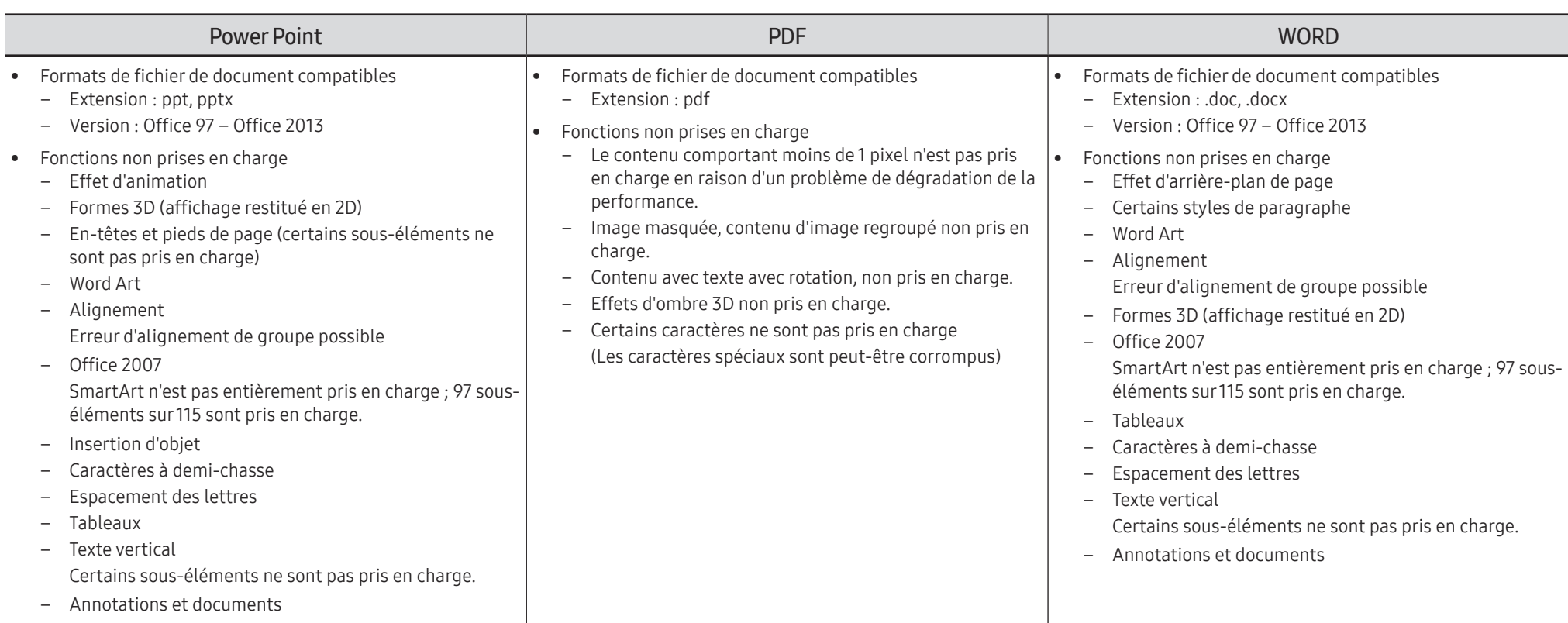

# <span id="page-20-0"></span>Horaire

 $HOME \n\implies$  Horaire → ENTER

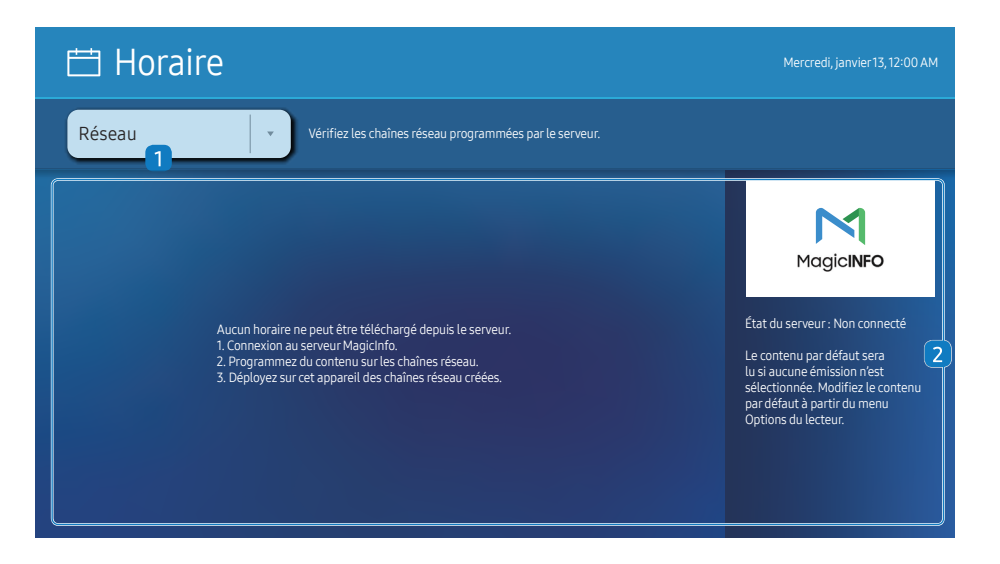

" L'image affichée peut varier selon le modèle.

#### Vous pouvez vérifier le programme importé à partir d'un périphérique de stockage sélectionné.

Cette fonction n'est peut-être pas prise en charge selon le modèle.

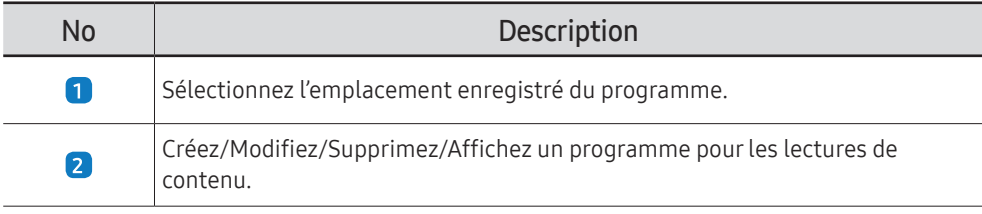

# <span id="page-21-0"></span>Accueil personnalisé

HOME △→ Accueil personnalisé → ENTER

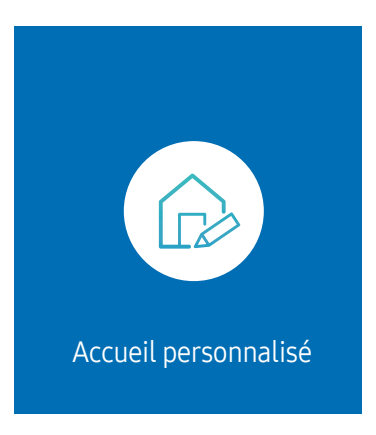

" L'image affichée peut varier selon le modèle.

Saisissez votre code NIP à 6 chiffres. Le code NIP par défaut est « 0–0–0–0–0–0 ». Si vous souhaitez modifier votre code NIP, utilisez la fonction Changer NIP.

Sélectionnez un élément à exécuter en mode d'accueil personnalisé. Appuyez sur la touche d'accueil pour revenir à cet écran.

# <span id="page-22-0"></span>Clonerle produit

#### HOME △→ Cloner le produit → ENTER

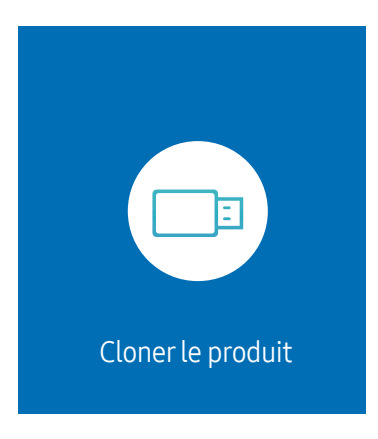

" L'image affichée peut varier selon le modèle.

Permet d'exporter des paramètres de l'appareil sur un périphérique de stockage externe. Vous pouvez également importer des paramètres à partir d'un périphérique de stockage externe. Cette option est utile lorsque vous affectez les mêmes paramètres à plusieurs produits.

#### Fichier en double introuvable sur le périphérique de stockage externe

- 1 Branchez le périphérique de stockage externe, puis exécutez la fonction Cloner le produit.
- 2 Le message suivant s'affiche : Aucun fichier de réplication trouvé sur le dispositif de stockage externe. Exporter les paramètres de cet appareil vers le dispositif de stockage externe?
- 3 Sélectionnez Exporter pour exporter les paramètres.

#### Fichier en double détecté sur un périphérique de stockage externe

- 1 Branchez le périphérique de stockage externe, puis exécutez la fonction Cloner le produit.
- 2 Le message suivant s'affiche : Fichier de réplication trouvé. Sélectionnez une option.

Exécutez la fonction Importer à partir d'un dispositif de stockage externe ou Exporter vers le dispositif de stockage externe.

– Importer à partir d'un dispositif de stockage externe: copie sur l'appareil des paramètres enregistrés sur le périphérique de stockage externe.

 $\triangle$  Une fois la configuration terminée, le produit est automatiquement redémarré.

– Exporter vers le dispositif de stockage externe: copie des paramètres de l'appareil sur un périphérique de stockage externe.

# <span id="page-23-0"></span>Paramètres ID

 $HOME \nightharpoonup Param\acute{e}tres ID \rightarrow ENTER$ 

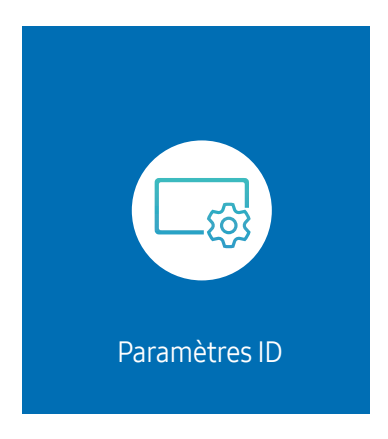

" L'image affichée peut varier selon le modèle.

Assignez un ID personnel à un appareil.

## ID de l'appareil

#### Définissez un ID unique pour chaque produit.

- Appuyez sur  $\triangle$ / $\blacktriangledown$  pour sélectionner une valeur, puis appuyez sur  $\Box$ .
- **Entrez ce numéro à l'aide des boutons numériques de la télécommande.**

## Définit. auto ID appar.

#### Cette fonction attribue automatiquement un identifiant à l'appareil connecté via un câble RS232C.

- Cette fonction est uniquement disponible sur le premier périphérique dans une configuration en daisy-chain pour RS-232C.
- $\triangle$  Cette fonction n'est peut-être pas prise en charge selon le modèle.

## Câble de connexion au PC

Sélectionnez le type de câble à utiliser pour connecter l'affichage au PC.

- Câble RS232C communiquez avec le contrôle multiécran par le biais du câble RS232C.
- RJ-45 (LAN)/Réseau Wi-Fi ou Câble RJ45(LAN) communiquez avec le contrôle multiécran par le biais du câble RJ45.

Les fonctions disponibles peuvent différer selon le modèle.

# <span id="page-24-0"></span>Vidéomosaïque

#### HOME △→ Vidéomosaïque → ENTER

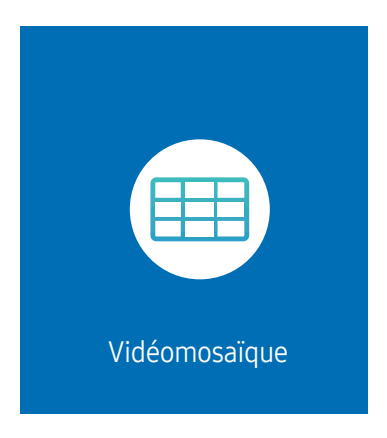

" L'image affichée peut varier selon le modèle.

Personnalise la disposition de plusieurs périphériques d'affichage connectés pour former une vidéomosaïque.

Affiche aussi une partie de l'image totale ou répète la même image sur chaque périphérique connecté.

Pour afficher plusieurs images, consultez l'aide du contrôle multiécran ou le guide de l'utilisateur de MagicInfo. Il se peut que certains modèles ne prennent pas en charge la fonction MagicInfo.

 $\triangle$  Cette fonction n'est peut-être pas prise en charge selon le modèle.

### Vidéomosaïque

Vous pouvez activer ou désactiver la fonction Vidéomosaïque.

Pour former une vidéomosaïque, sélectionnez Activer.

• Désactiver / Activer

Dans certains modèles, Vidéomosaïque fonctionne comme le Frame Lock.

- Conditions de fonctionnement du Frame Lock :
	- Vidéomosaïque doit être réglé sur Activer.
	- Image Mode doit être réglé sur Calibré.

Lorsque le Frame Lock fonctionne, les résolutions de 24/25/30 ne sont pas prise en charge.

## Horizontal x Vertical

Cette fonction divise automatiquement l'écran en vidéomosaïque en se basant sur la configuration de la matrice de vidéomosaïque.

Entrez la matrice de vidéomosaïque.

L'écran est divisé en vidéomosaïque selon la matrice configurée. Le nombre d'écrans placés en position verticale ou horizontale doit être compris entre 1 et 15.

- $\triangle$  La vidéomosaïque peut comporter un maximum de 225 écrans.
- **E** L'option Horizontal x Vertical n'est activée que si la fonction Vidéomosaïque est réglée sur Activer.

## <span id="page-25-0"></span>Position de l'écran

Pour réorganiser les écrans, attribuez un numéro à chaque appareil dans la matrice à l'aide de la fonction Position de l'écran.

Sélectionnez Position de l'écran pour afficher la matrice de vidéomosaïque avec les numéros affectés aux appareils composant la vidéomosaïque.

Pour réorganiser les appareils, utilisez les boutons de direction de la télécommande pour déplacer un appareil vers le numéro souhaité. Appuyez sur le bouton  $\mathbb{F}$ .

- **Position de l'écran** vous permet de diviser l'écran en un maximum de 225 vues (15  $\times$  15).
- C L'option Position de l'écran n'est activée que si la fonction Vidéomosaïque est réglée sur Activer.
- Pour utiliser la fonction, l'option Horizontal x Vertical doit être configurée.

## Format

Sélectionnez le mode d'affichage des images sur la vidéomosaïque.

- Plein écran: affiche les images en plein écran sans marge.
- Naturel: affiche les images dans leur format d'origine, sans augmentation ni réduction de leur taille.
- C L'option Format n'est activée que si la fonction Vidéomosaïque est réglée sur Activer.

# <span id="page-26-0"></span>État du réseau

Vérifiez le réseau et la connexion Internet.

HOME <del>△</del> → État du réseau → ENTER

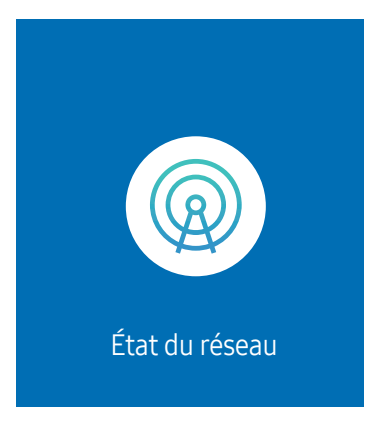

" L'image affichée peut varier selon le modèle.

# <span id="page-27-0"></span>Image Mode

HOME △→ Image Mode → ENTER

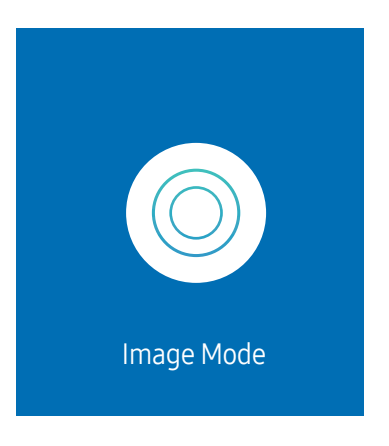

" L'image affichée peut varier selon le modèle.

Ce menu fournit une qualité d'image optimale adaptée à l'environnement dans lequel l'appareil sera utilisé.

• Dynamique / Standard / Cinéma / Direct / Calibré

## <span id="page-28-0"></span>Minuterie mise st/ht

 $HOMF \n\bigoplus$  → Minuterie mise st/ht → FNTER

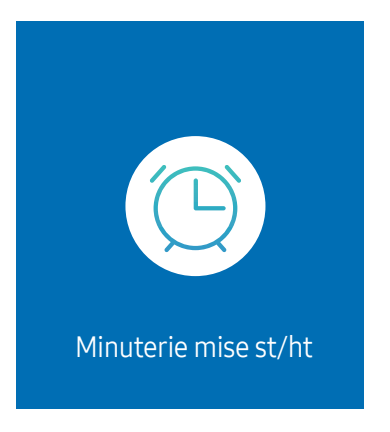

" L'image affichée peut varier selon le modèle.

Vous devez configurer **Réglage Horloge** pour pouvoir utiliser cette fonction.

## Progr. activ.

Réglez Progr. activ. de sorte que l'appareil s'allume automatiquement à l'heure et au jour choisis.

Le produit est mis sous tension, avec la source d'entrée ou le volume indiqué.

Progr. activ.: réglez l'horloge en choisissant une option parmi les sept offertes. Assurez-vous d'abord de régler l'heure actuelle.

#### (Progr. activ. 1 – Progr. activ. 7)

- Même si l'option de mémoire interne/USB peut être utilisée avec **Progr. activ.** pour le mode **MagicInfo**, il est recommandé d'utiliser une mémoire interne.
- Le fonctionnement correct de la fonctionnalité **Progr. activ.** ne peut pas être garanti si elle est utilisée avec un périphérique USB à piles, car la reconnaissance de ce dernier peut être plus longue.
- Configuration: sélectionnez Désactiver, Une fois, Quotid., Lun~Ven, Lun~Sam, Sam~Dim ou Manuel. Si vous sélectionnez Manuel, vous pouvez choisir les jours où la fonction Progr. activ. doit mettre le téléviseur sous tension.
	- La coche indique les jours sélectionnés.
- Heure: réglez les heures et les minutes. Pour saisir les chiffres, appuyez sur les touches numériques ou les touches fléchées vers le haut et vers le bas. Pour passer d'une zone d'entrée à l'autre, utilisez les touches fléchées vers la gauche et vers la droite.
- Volume (Pour les modèles dotés de haut-parleurs intégrés): réglez le niveau sonore désiré. Pour modifier le volume, utilisez les touches fléchées vers le haut et vers le bas.
- Source: sélectionnez la source d'entrée de votre choix.
- Contenu (lorsque le paramètre Source est défini sur Interne/USB pour le mode MagicInfo) : À partir du périphérique USB ou de mémoire interne, sélectionnez un fichier (musique, photo ou vidéo) à lire dès que le produit est sous tension.

### <span id="page-29-0"></span>Progr. désact.

Réglez l'horloge (Progr. désact.) en choisissant une option parmi les sept offertes. (Progr. désact. 1 – Progr. désact. 7)

- Configuration: sélectionnez Désactiver, Une fois, Quotid., Lun~Ven, Lun~Sam, Sam~Dim ou Manuel. Si vous sélectionnez Manuel, vous pouvez choisir les jours où la fonction Progr. désact. doit mettre le produit hors tension.
	- La coche indique les jours sélectionnés.
- Heure: réglez les heures et les minutes. Pour saisir les chiffres, appuyez sur les touches numériques ou les touches fléchées vers le haut et vers le bas. Pour passer d'une zone d'entrée à l'autre, utilisez les touches fléchées vers la gauche et vers la droite.

## Gestion des congés

Le retardateur est désactivé au cours d'une période qui a été définie en tant que Vacances.

• Ajouter un congé: spécifiez la période à ajouter aux vacances. Sélectionnez les dates de début et de fin des vacances que vous souhaitez ajouter à l'aide des boutons  $\blacktriangle/\blacktriangledown$ , puis sélectionnez le bouton Fait.

La période sera ajoutée à la liste des vacances.

- Date de début: définissez la date de début des vacances.
- Date de fin: définissez la date de fin des vacances.
- Supprimer: supprimez les éléments sélectionnés depuis la liste de vacances.
- Modifier: Sélectionnez un élément dans la liste des vacances, puis modifiez la date.
- Appliquer aux minuteries: réglez les fonctions Progr. activ. et Progr. désact. pour qu'elles ne s'activent pas pendant les jours fériés.
	- Appuyez sur → pour sélectionner les paramètres Progr. activ. et Progr. désact. que vous ne souhaitez pas activer.
	- Les fonctions Progr. activ. et Progr. désact. sélectionnées ne s'activeront pas.

# <span id="page-30-0"></span>Message défilant

#### HOME △→ Message défilant → ENTER

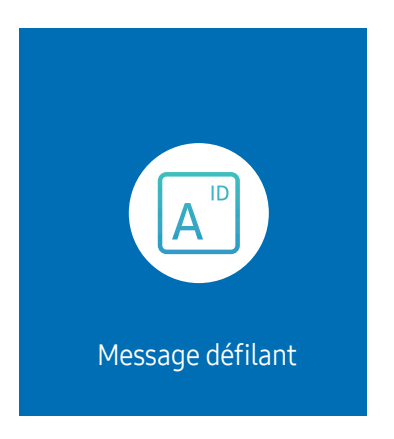

" L'image affichée peut varier selon le modèle.

Saisissez du texte pendant la lecture d'un vidéo ou d'une image et affichez ce texte à l'écran.

- Vous devez configurer Réglage Horloge pour pouvoir utiliser cette fonction.
- Désactiver / Activer: indiquez si l'option Message défilant doit être utilisée.
- Message: Saisissez un message à afficher à l'écran.
- Heure: Définissez Heure de début et Heure de fin pour afficher un Message.
- Option de police: Indiquez la police et la couleur du texte du message.
- Position: sélectionnez la position d'affichage d'un Message.
- Défiler: activez ou non les effets de défilement pour l'option Message défilant. Indiquez les options Direction et Vitesse pour le défilement du message.
- Aperçu: prévisualisez les paramètres de l'option Message défilant.

# <span id="page-31-0"></span>Menu Chapitre 05

# Image

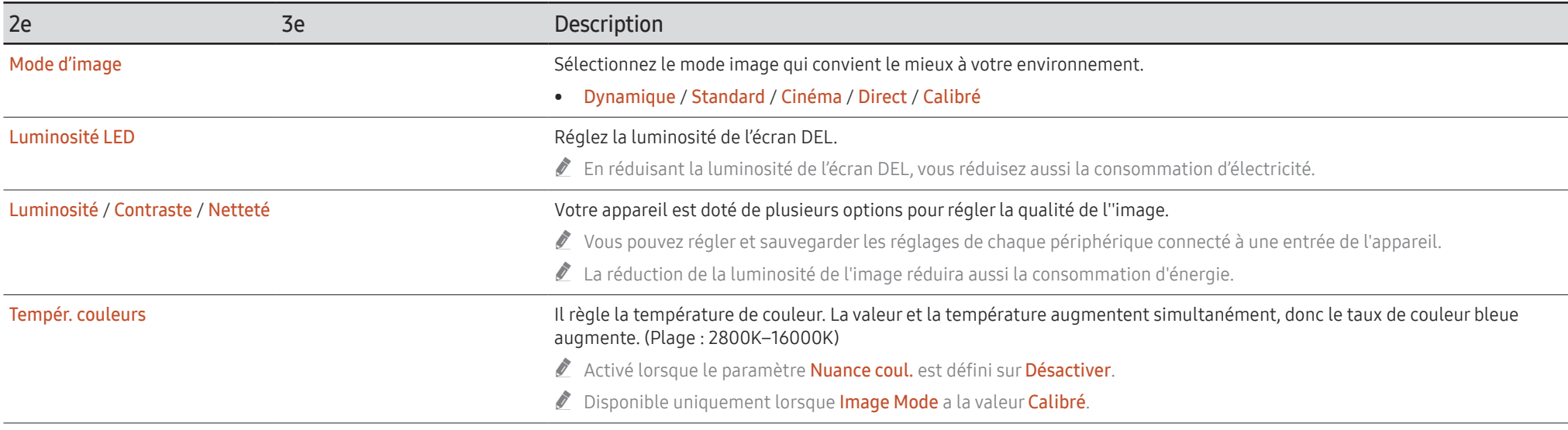

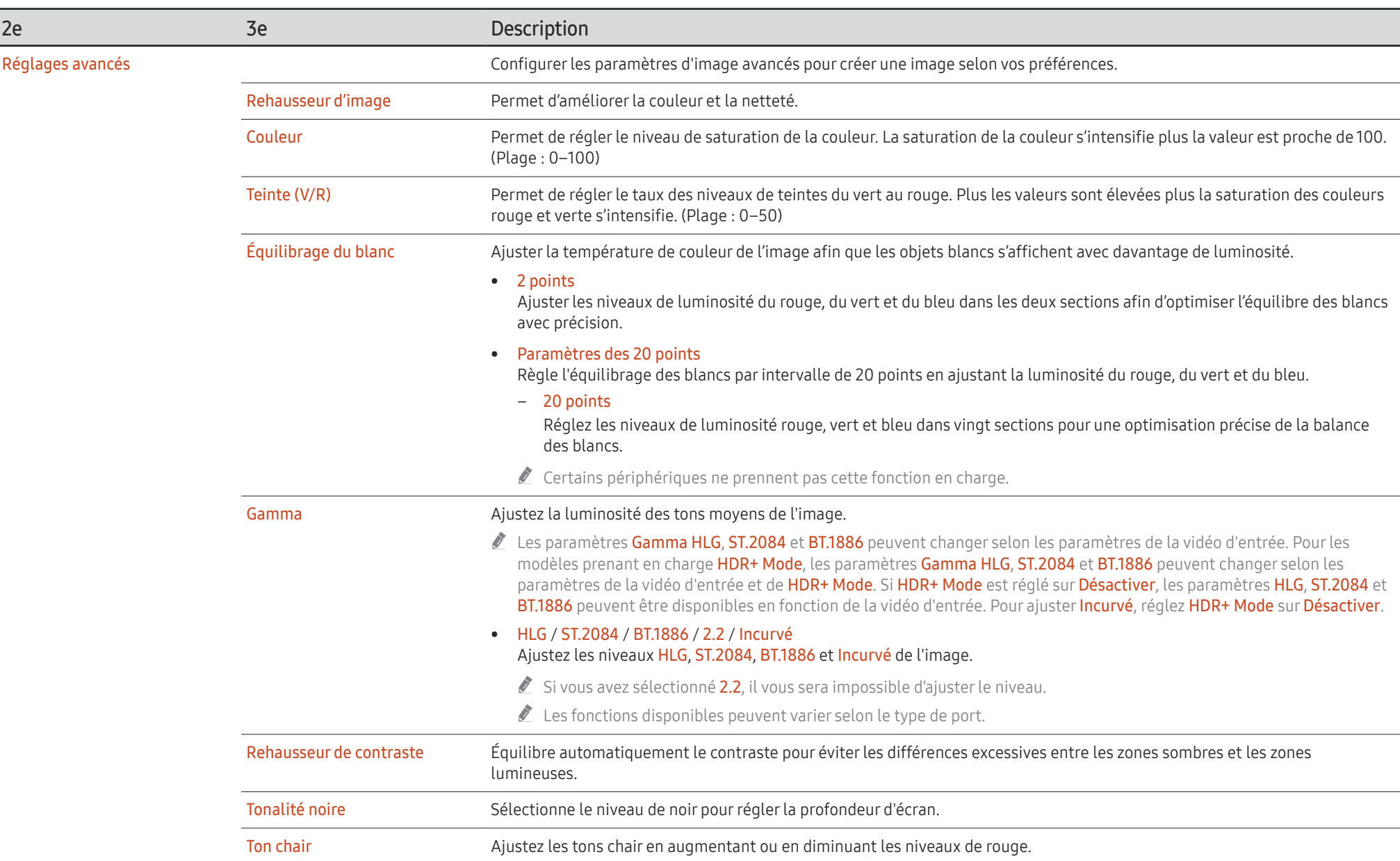

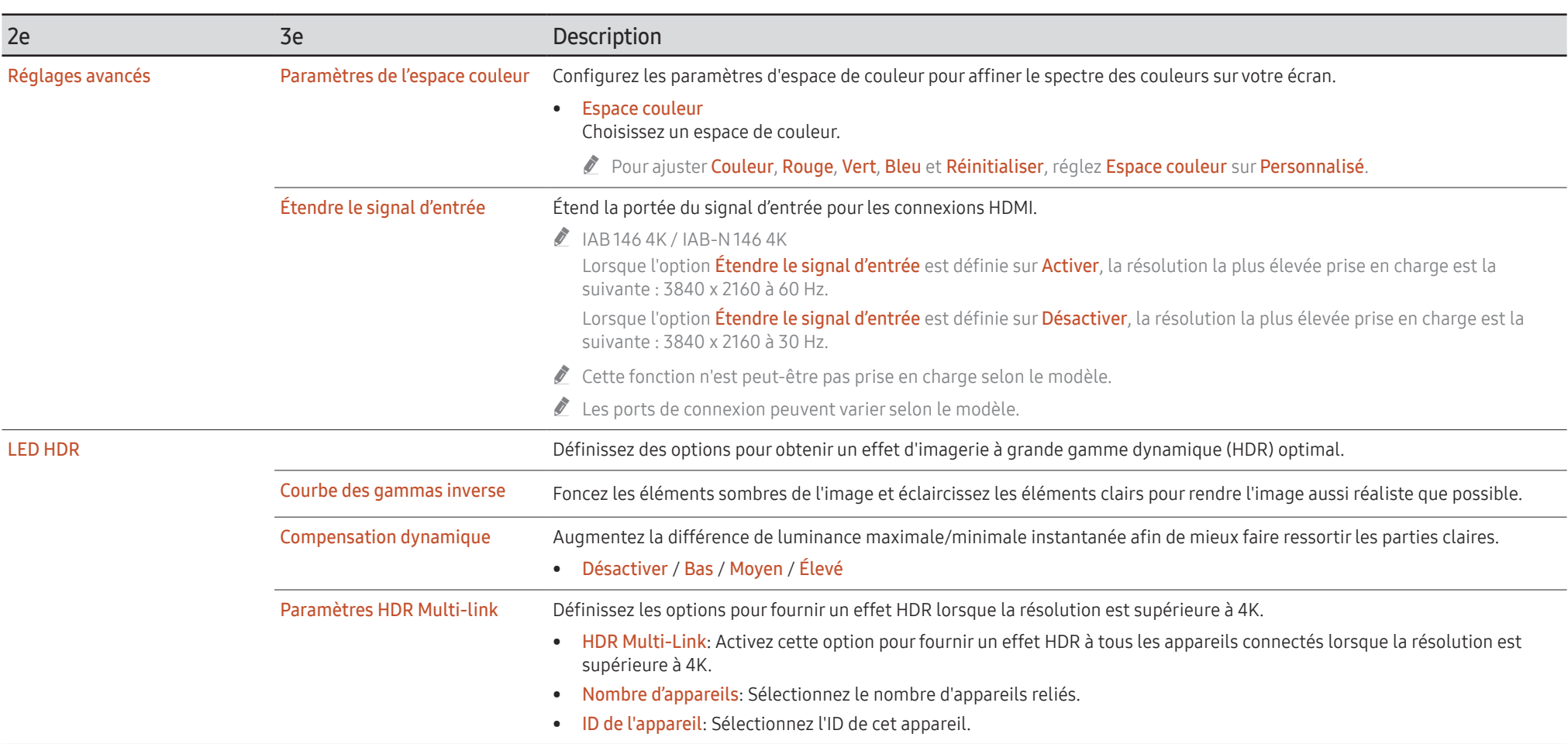

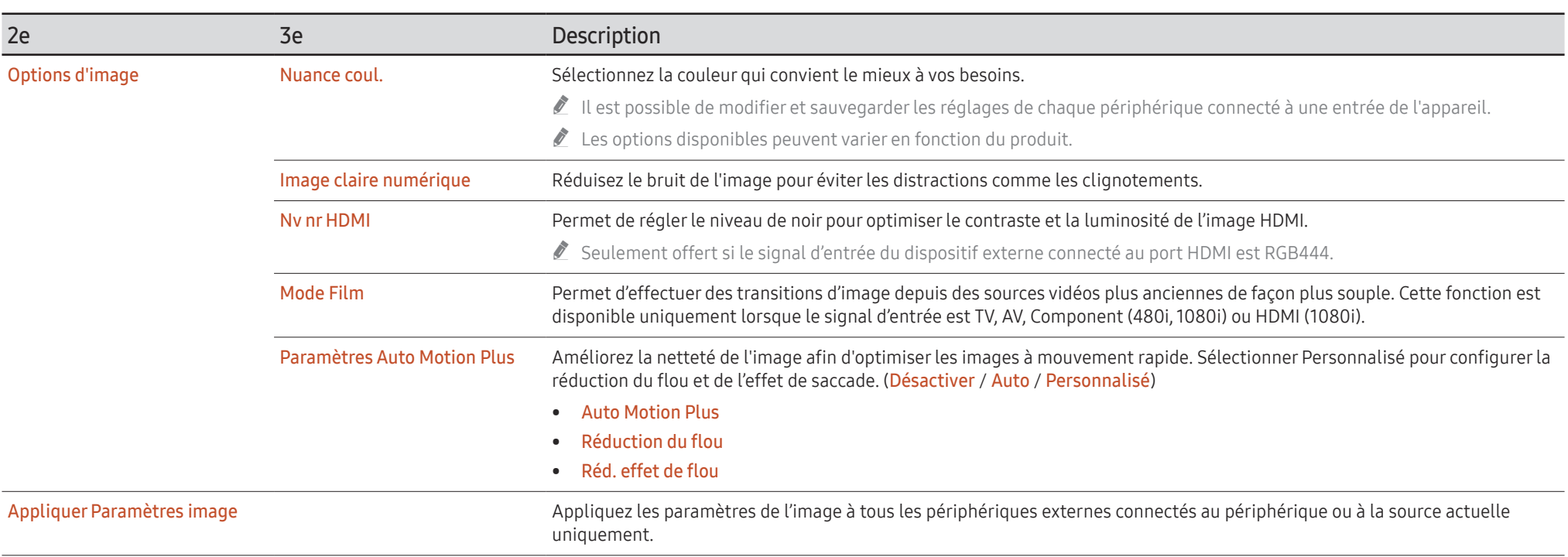

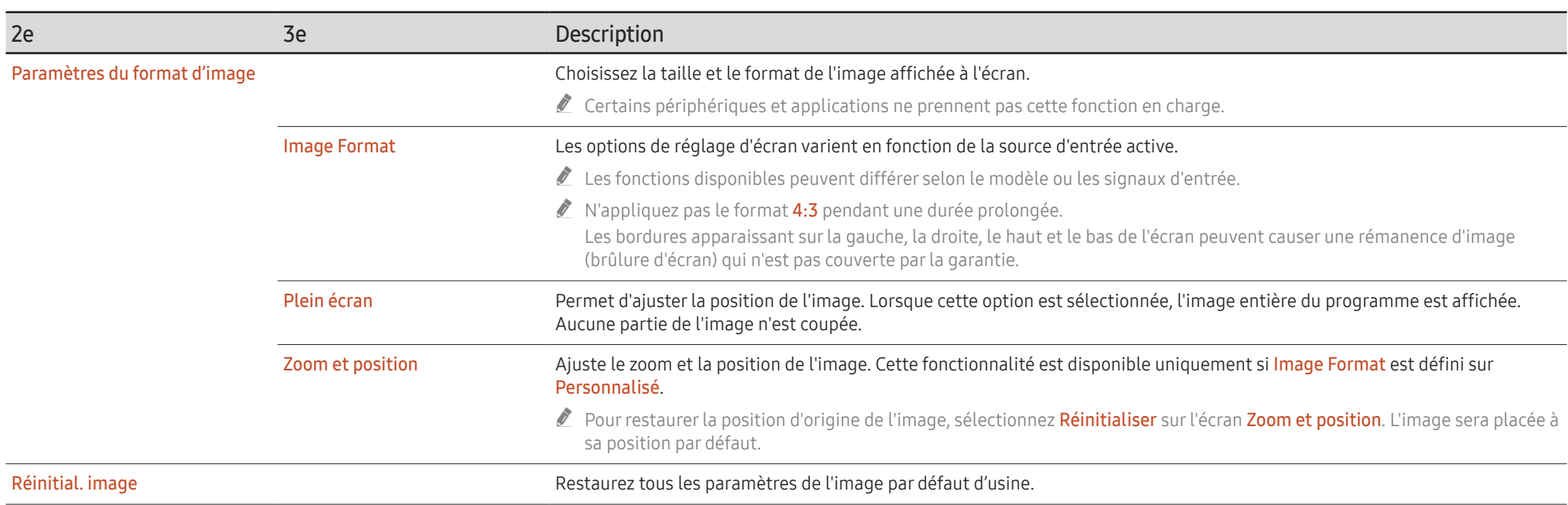

# <span id="page-36-0"></span>Affichage à l'écran

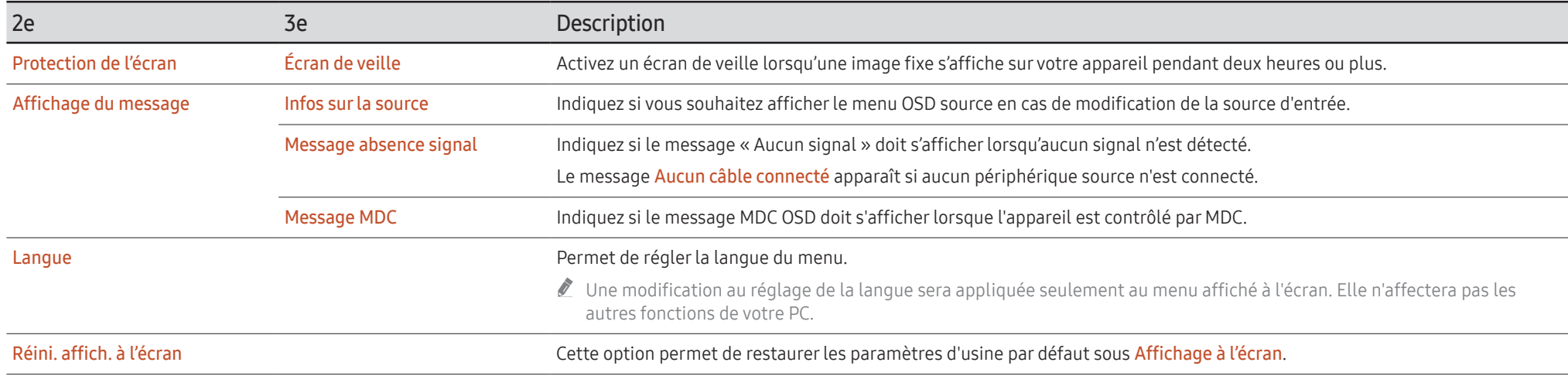

# <span id="page-37-0"></span>Son

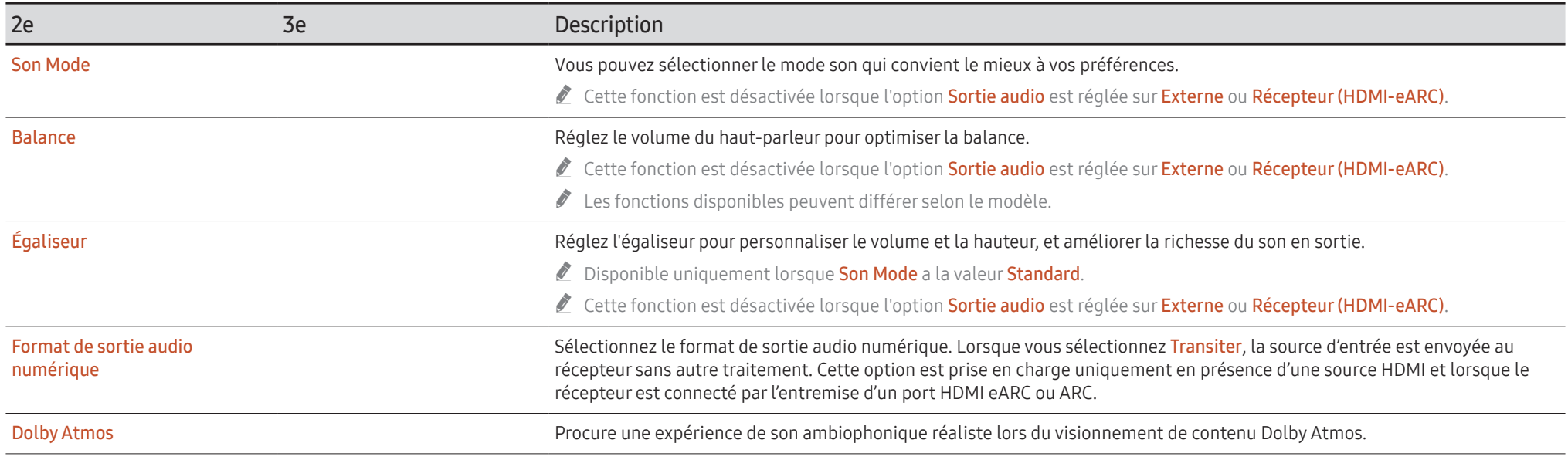

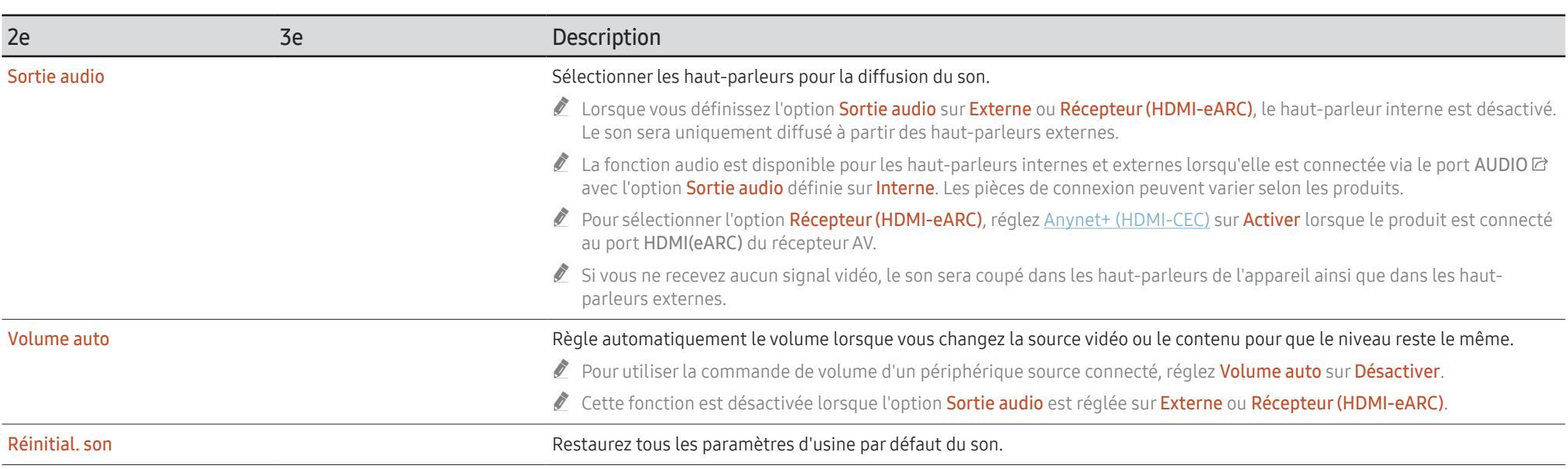

# <span id="page-39-0"></span>Réseau

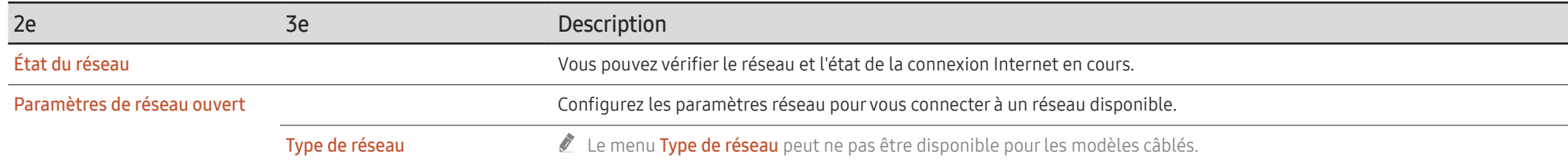

## <span id="page-40-0"></span>Paramètres de réseau (câblé)

#### Connexion à un réseau câblé

Vous disposez de trois méthodes différentes pour connecter votre produit à votre réseau local (LAN) à l'aide d'une connexion câblée.

• Vous pouvez connecter votre produit à votre réseau local en connectant le port LAN situé à l'arrière de votre produit à un modem externe à l'aide d'un câble LAN. Voir le schéma ci-dessous.

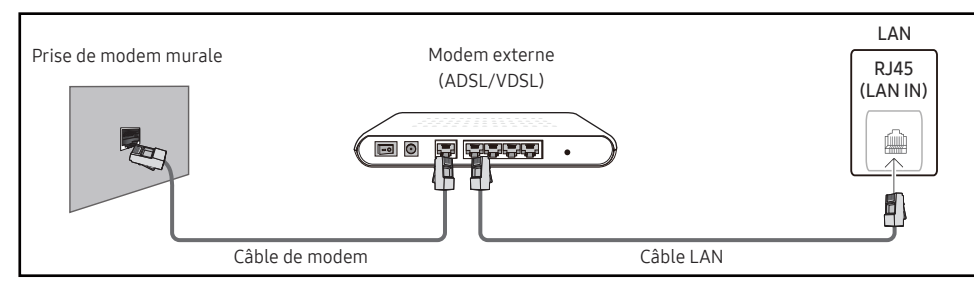

• Vous pouvez connecter votre produit à votre réseau local en connectant le port LAN situé à l'arrière du produit à un routeur IP connecté, à son tour, à un modem externe. Utilisez un câble LAN pour effectuer la connexion. Voir le schéma ci-dessous.

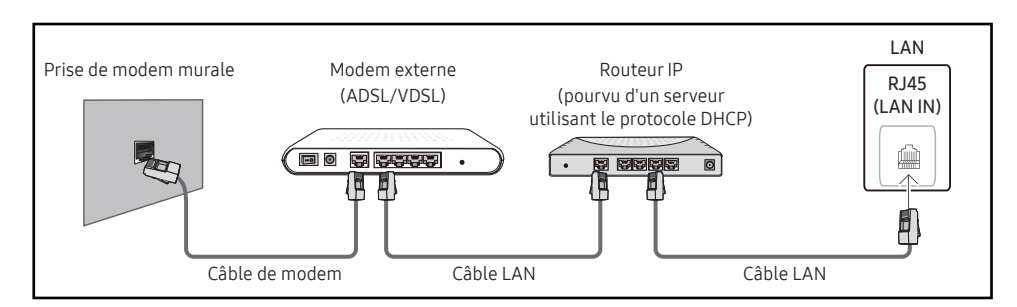

• En fonction de la configuration de votre réseau, il se peut que vous puissiez connecter directement le port LAN situé à l'arrière du produit à une prise réseau murale à l'aide d'un câble LAN.

Voir le schéma ci-dessous. Nous attirons votre attention sur le fait que la prise murale est connectée à un modem ou routeur situé en un autre point de la maison.

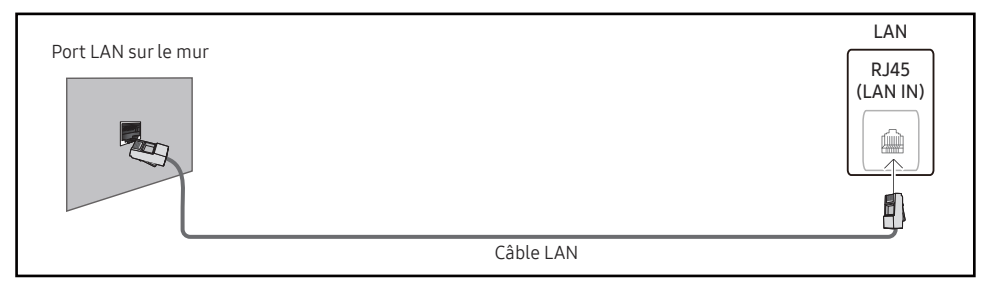

Si vous possédez un réseau dynamique, vous devez utiliser un modem ou routeur ADSL prenant en charge le protocole DHCP (Dynamic Host Configuration Protocol). Les modems de ce type fournissent automatiquement les données Adresse IP, Masque s.-réseau, Passerelle et les valeurs DNS dont votre produit a besoin pour accéder à Internet. Aucune saisie manuelle n'est donc requise. La plupart des réseaux domestiques sont de type dynamique.

Certains réseaux nécessitent une adresse IP statique. Si tel est votre cas, vous devez saisir manuellement les données Adresse IP, Masque s.-réseau, Passerelle, et les valeurs DNS dans les Param. IP de votre produit lors de la configuration de la connexion réseau. Pour obtenir les données Adresse IP, Masque s.-réseau, Passerelle et les valeurs DNS, contactez votre fournisseur d'accès Internet (FAI).

Si vous disposez d'un ordinateur Windows, vous pouvez également utiliser ce dernier pour obtenir ces paramètres.

- " Si votre réseau nécessite une adresse IP statique, vous pouvez utiliser un modem ADSL prenant en charge le protocole DHCP.
- " En effet, les modems de ce type vous permettent également d'utiliser des adresses IP statiques.

Configurez la connexion au réseau pour utiliser les services Internet notamment pour les mises à niveau du logiciel.

#### Option Paramètres de réseau ouvert automatique (câblé)

Connectez-vous au réseau à l'aide d'un câble LAN. Vérifiez en premier lieu qu'un câble LAN est connecté.

#### Configuration automatique

- 1 Réglez Type de réseau sur Câble dans la page Paramètres de réseau ouvert.
	- Pour les modèles câblés, sélectionnez le menu État du réseau.
- 2 L'écran d'essai s'affiche et vérifie la connexion réseau.

Une fois la connexion vérifiée, le message « Réussite! L'appareil est connecté à Internet. Veuillez communiquer avec votre fournisseur de services Internet si vous rencontrez des problèmes. » apparaît.

- $\bullet$  Si la connexion échoue, vérifiez la connexion du port LAN.
- $\bullet$  Si le processus automatique ne parvient pas à trouver les valeurs de connexion réseau ou si vous voulez établir la connexion manuellement, allez à la section suivante (Option Paramètres de réseau ouvert manuelle [câblé]).

#### Option Paramètres de réseau ouvert manuelle (câblé)

Dans les bureaux, des adresses IP statiques peuvent être utilisées.

Si tel est le cas, demandez à l'administrateur réseau les données Adresse IP, Masque s.-réseau, Passerelle et l'adresse du serveur DNS. Saisissez ces valeurs.

#### Obtention des valeurs de connexion au réseau

Pour obtenir les valeurs de connexion au réseau sur la plupart des ordinateurs utilisant le système Windows, suivez les étapes ci-après .

- 1 Cliquez avec le bouton de droite sur l'icône Réseau dans le coin inférieur droit de l'écran.
- 2 Cliquez sur État dans le menu contextuel qui s'affiche.
- 3 Dans la boîte de dialogue qui apparaît, cliquez sur l'onglet Support.
- 4 Sur la page Support, cliquez sur le bouton Details. Les valeurs de connexion au réseau sont affichées.
- " Le chemin d'accès aux paramètres dépend du système d'exploitation installé.

#### Configuration manuelle de la connexion réseau

1 Réglez Type de réseau sur Câble dans la page Paramètres de réseau ouvert. L'écran d'essai s'affiche et le processus de vérification commence. Appuyez sur Annuler. Le processus de vérification s'arrête.

Pour les modèles câblés, sélectionnez le menu État du réseau.

- 2 Sélectionnez Param. IP sur l'écran de connexion réseau. L'écran Param. IP apparaît.
- 3 Sélectionnez le champ supérieur, appuyez sur E, puis réglez Paramètres IP sur Entrer manuellement. Procédez de la même manière pour chacune des zones de l'Adresse IP.
	- " Si vous réglez Paramètres IP sur Entrer manuellement, Param. DNS prend automatiquement la valeur Entrer manuellement.
- 4 Quand vous avez terminé, sélectionnez OK au bas de la page, puis appuyez sur  $\mathbb{F}$ . L'écran de vérification du réseau s'affiche et le processus de vérification commence.
- 5 Une fois la connexion vérifiée, le message « Réussite! L'appareil est connecté à Internet. Veuillez communiquer avec votre fournisseur de services Internet si vous rencontrez des problèmes. » apparaît.

## <span id="page-42-0"></span>Paramètres de réseau (sans fil)

 $\triangle$  Cette fonction n'est peut-être pas prise en charge selon le modèle.

### Connexion à un réseau sans fil

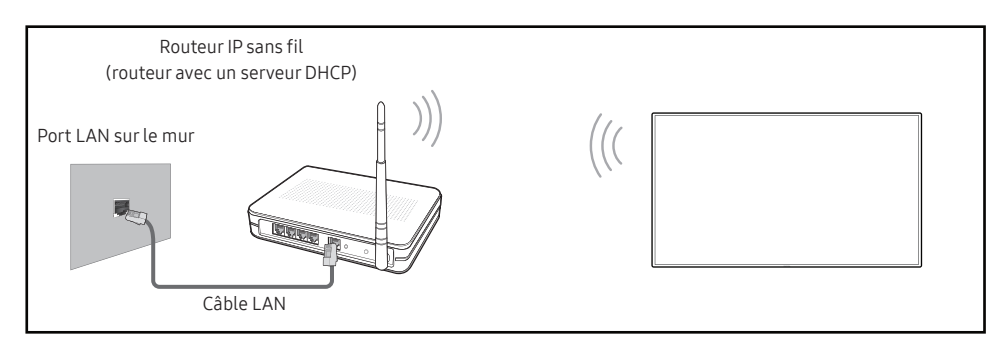

Samsung recommande l'utilisation du protocole IEEE 802.11n. Lorsque vous faites jouer une vidéo par le biais d'une connexion réseau, des problèmes d'interférence pourraient survenir pendant la lecture.

- Sélectionnez un canal inutilisé pour le routeur IP sans fil. Si ce canal est utilisé par un autre appareil à proximité, il y aura des interférences et la communication échouera.
- " Votre appareil prend en charge seulement les systèmes de sécurité sans fil suivants :
	- Modes d'authentification : WEP, WPAPSK, WPA2PSK
	- Types de chiffrement : WEP, TKIP, AES

Conformément aux spécifications de certification de produits sans fil, les produits Samsung ne prennent pas en charge le chiffrement de sécurité WEP ou TKIP dans les réseaux fonctionnant en mode 802.11n haut débit (Greenfield).

- Si votre routeur sans fil prend en charge WPS (Configuration Wi-Fi protégée), vous pouvez vous connecter au réseau à l'aide de l'option PBC (configuration par touches) ou d'un numéro d'identification personnel (NIP). WPS configurera automatiquement les clés SSID et WPA, peu importe le mode choisi.
- " Méthodes de connexion : Vous pouvez configurer la connexion à un réseau sans fil de trois façons :

Installation de réseau automatique, Installation de réseau manuelle, Utiliser WPS

### Configuration réseau automatique (sans fil)

La plupart des réseaux sans fil présentent un système de sécurité optionnel qui exige des dispositifs accédant au réseau pour transmettre un code de sécurité crypté appelé clé d'accès ou clé de sécurité. La clé de sécurité est constitué d'un mot de passe (phrase), habituellement un mot ou une série de lettres et de chiffres d'une longueur particulière que l'on vous a demandé d'entrer lors de la configuration de la sécurité de votre réseau sans fil. Si vous utilisez cette méthode de configuration de connexion réseau et disposez d'une clé de sécurité pour votre réseau sans fil, vous devrez entrer le mot de passe pendant le processus de configuration automatique ou manuelle.

#### Configuration automatique

- 1 Réglez Type de réseau sur Sans fil dans la page Paramètres de réseau ouvert.
- 2 La fonction Réseau recherche les réseaux sans fil disponibles. Une fois l'opération de recherche terminée, une liste des réseaux disponibles s'affiche.

Dans la liste des réseaux, appuyez sur le bouton ▲ ou ▼ pour en sélectionner un, puis appuyez sur le bouton  $\mathbb{F}$ .

- $\triangle$  Si le routeur sans fil souhaité n'apparaît pas, sélectionnez **Rafraîchir** pour lancer une nouvelle recherche.
- En cas d'échec de la nouvelle recherche du routeur, sélectionnez le bouton **Ajouter** réseau.
- 3 Si l'écran Entrez le mot de passe pour (Nom PA). apparaît, passez à l'étape 4. Si vous sélectionnez un routeur sans fil qui n'a aucune sécurité, passez à l'étape 6.
- 4 Si le routeur a une sécurité, saisissez la Entrez le mot de passe pour (Nom PA). (clé de sécurité ou NIP).
- 5 Une fois la saisie terminée, utilisez le bouton fléché droit pour placer le curseur sur Fait, puis appuyez sur  $\mathbb{F}^l$ . L'écran de connexion réseau apparaît et le processus de vérification démarre.
	- " Une connexion est établie avec le routeur, mais il est impossible d'accéder à Internet. Si tel est le cas, contactez votre fournisseur d'accès Internet.
- 6 Une fois la connexion vérifiée, le message « Réussite! L'appareil est connecté à Internet. Veuillez communiquer avec votre fournisseur de services Internet si vous rencontrez des problèmes. » apparaît.

#### Configuration réseau manuelle (sans fil)

Dans les bureaux, des adresses IP statiques peuvent être utilisées.

Si tel est le cas, demandez à l'administrateur réseau les données Adresse IP, Masque s.-réseau, Passerelle et l'adresse du serveur DNS. Saisissez ces valeurs.

#### Obtention des valeurs de connexion au réseau

Pour obtenir les valeurs de connexion au réseau sur la plupart des ordinateurs utilisant le système Windows, suivez les étapes ci-après .

- 1 Cliquez avec le bouton de droite sur l'icône Réseau dans le coin inférieur droit de l'écran.
- 2 Cliquez sur État dans le menu contextuel qui s'affiche.
- 3 Dans la boîte de dialogue qui apparaît, cliquez sur l'onglet Support.
- 4 Sur la page Support, cliquez sur le bouton Details. Les valeurs de connexion au réseau sont affichées.

#### Configuration manuelle de la connexion réseau

- 1 Réglez Type de réseau sur Sans fil dans la page Paramètres de réseau ouvert.
- 2 La fonction Réseau recherche les réseaux sans fil disponibles. Une fois l'opération de recherche terminée, une liste des réseaux disponibles s'affiche.
- 3 Dans la liste des réseaux, appuyez sur le bouton  $\triangle$  ou  $\blacktriangledown$  pour sélectionner un réseau, puis appuyez deux fois sur le bouton  $\mathbb{F}$ .
	- $\bullet$  Si le routeur sans fil souhaité n'apparaît pas, sélectionnez **Rafraîchir** pour lancer une nouvelle recherche.
	- En cas d'échec de la nouvelle recherche du routeur, sélectionnez le bouton Arrêter Le bouton Ajouter réseau apparaît.
- 4 Si l'écran Entrez le mot de passe pour (Nom PA). apparaît, passez à l'étape 5. Si vous sélectionnez un routeur sans fil qui n'a aucune sécurité, passez à l'étape 7.
- 5 Si le routeur a une sécurité, saisissez la Entrez le mot de passe pour (Nom PA). (clé de sécurité ou NIP).
- 6 Une fois la saisie terminée, utilisez le bouton fléché droit pour placer le curseur sur Fait, puis appuyez sur  $\mathbb{F}$ . L'écran de connexion réseau apparaît et le processus de vérification démarre.
- 7 Sélectionnez Annuler pendant les tentatives d'établissement d'une connexion réseau. Cela arrêtera la connexion.
- 8 Sélectionnez Param. IP sur l'écran de connexion réseau. L'écran Param. IP apparaît.
- 9 Sélectionnez le champ supérieur, appuyez sur  $\mathbb{F}$ , puis réglez Paramètres IP sur Entrer manuellement. Procédez de la même manière pour chacune des zones de l'Adresse IP.
	- Si vous réglez Paramètres IP sur Entrer manuellement. Param. DNS prend automatiquement la valeur Entrer manuellement.
- 10 Quand vous avez terminé, sélectionnez OK au bas de la page, puis appuyez sur  $\mathbb{F}$ . L'écran de vérification du réseau s'affiche et le processus de vérification commence.
- 11 Une fois la connexion vérifiée, le message « Réussite! L'appareil est connecté à Internet. Veuillez communiquer avec votre fournisseur de services Internet si vous rencontrez des problèmes. » apparaît.

## <span id="page-44-0"></span>UtiliserWPS

cette fonction n'est peut-être pas prise en charge selon le modèle.

#### Comment configurer l'utilisation de UtiliserWPS

Si votre routeur possède le bouton Utiliser WPS, suivez les étapes suivantes.

- 1 Réglez Type de réseau sur Sans fil dans la page Paramètres de réseau ouvert.
- 2 Sélectionnez Utiliser WPS, puis appuyez sur  $\mathbb{F}$ .
- 3 Appuyez sur le bouton WPS ou PBC sur votre routeur sans fil pendant les deux prochaines minutes. Votre produit récupère automatiquement tous les réglages réseau dont il a besoin et se connecte à votre réseau.
	- Pour utiliser le NIP WPS, sélectionnez WPS (NIP). Accédez aux paramètres de votre routeur sans fil, entrez votre NIP, puis sélectionnez OK.
- 4 L'écran de connexion réseau s'affiche et le paramétrage du réseau est effectué.

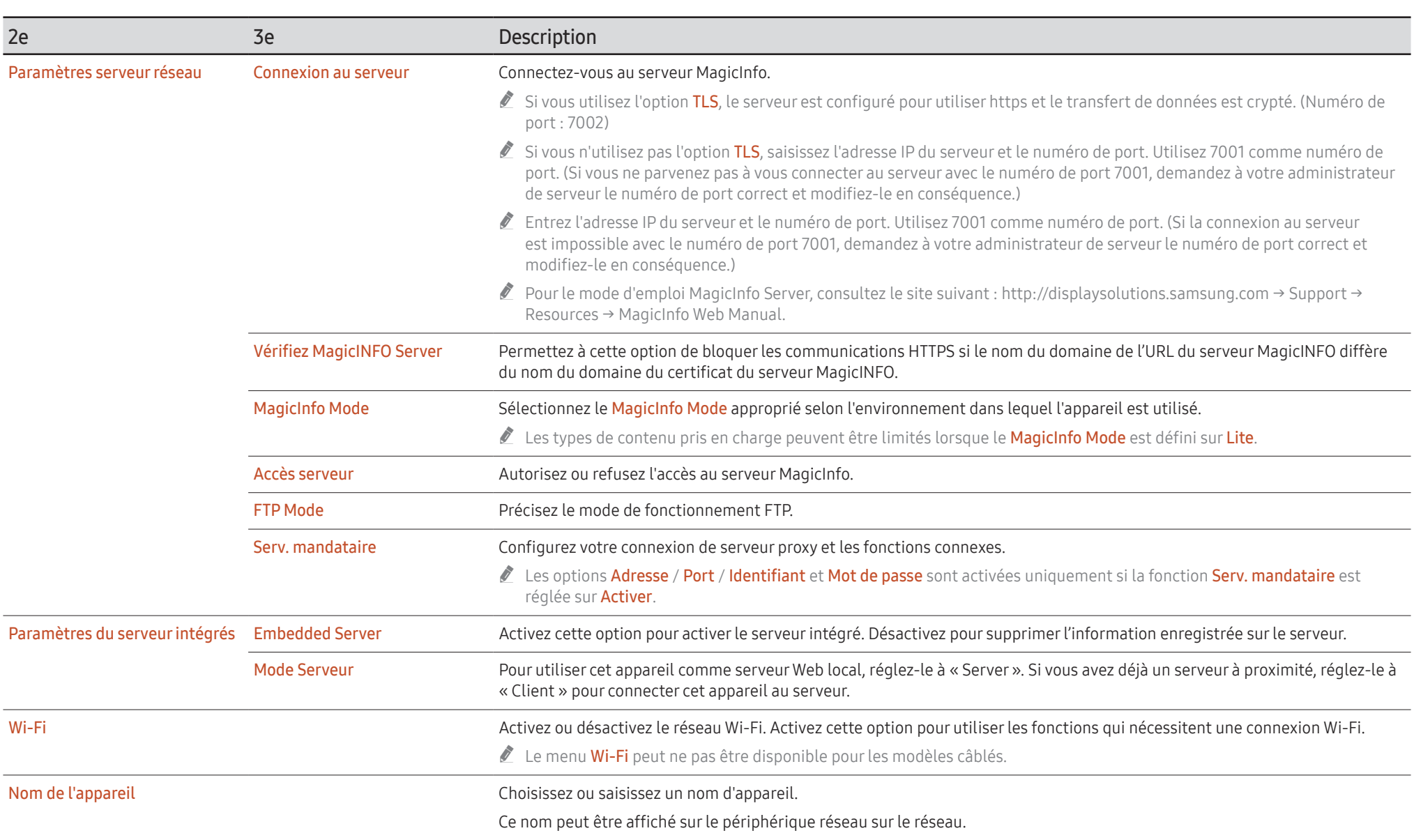

# <span id="page-46-0"></span>Système

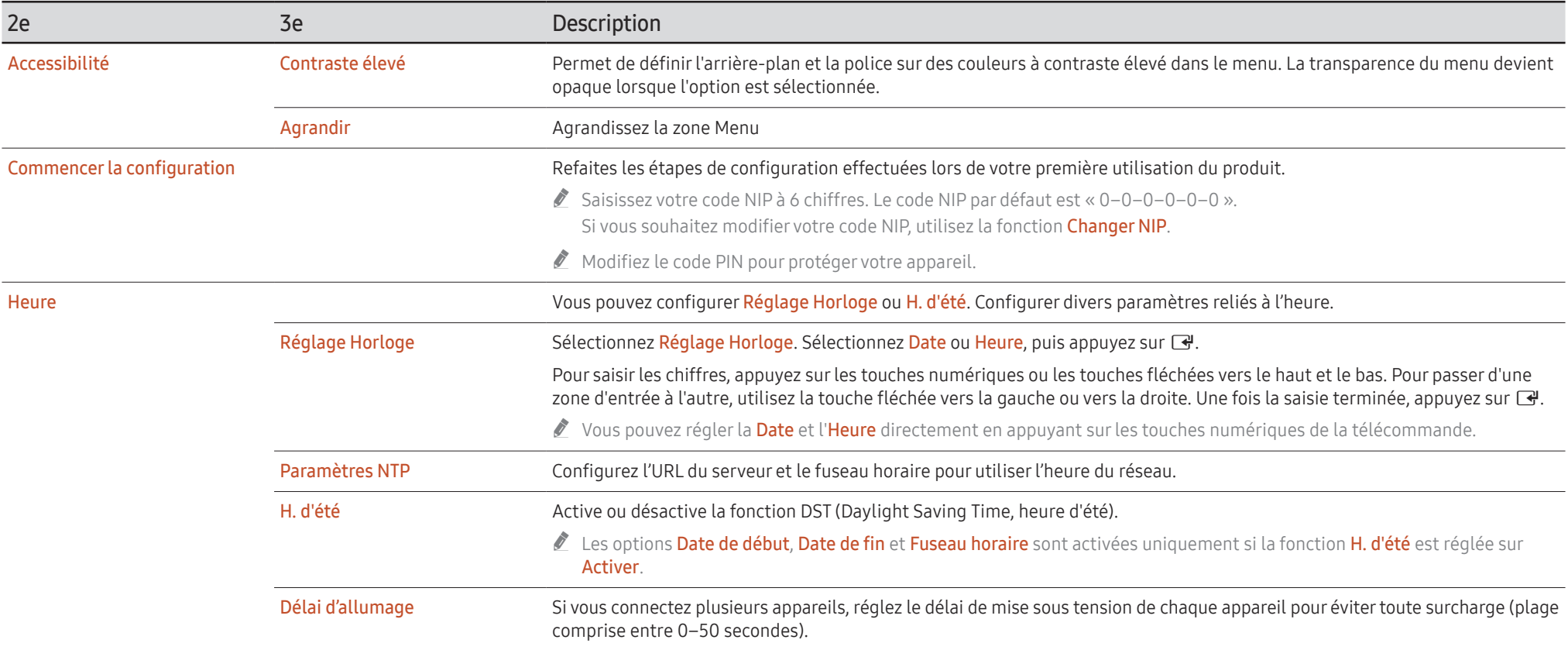

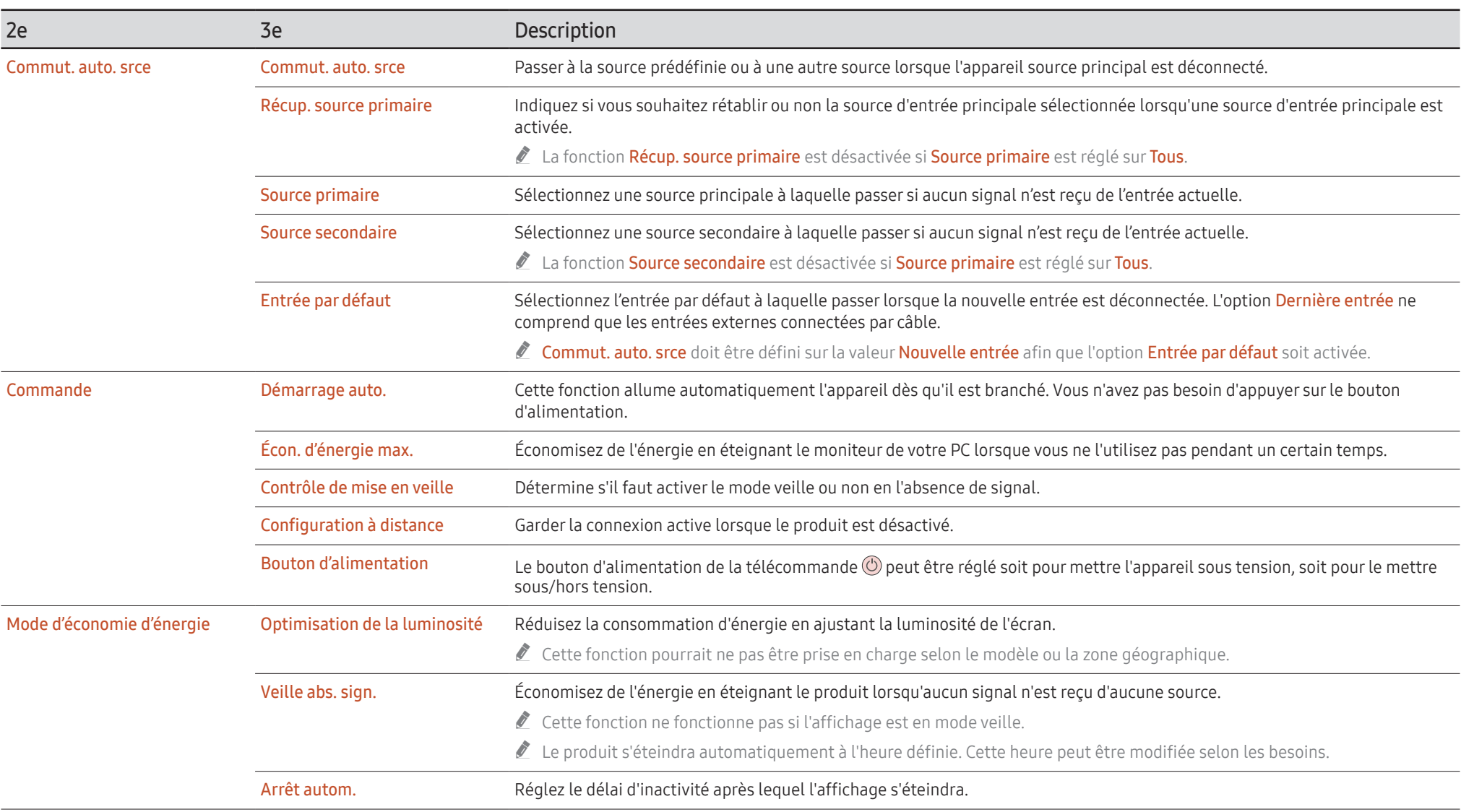

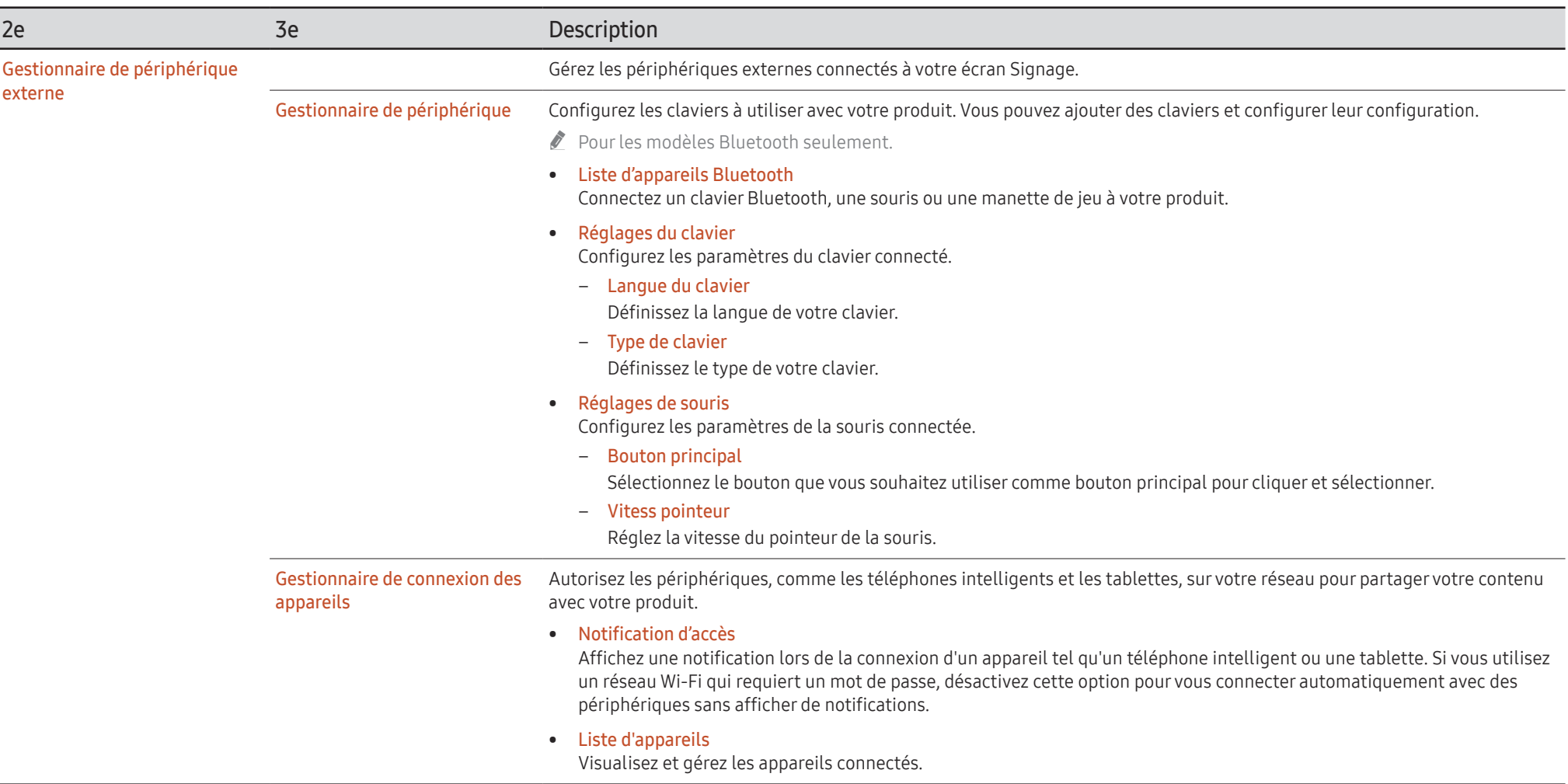

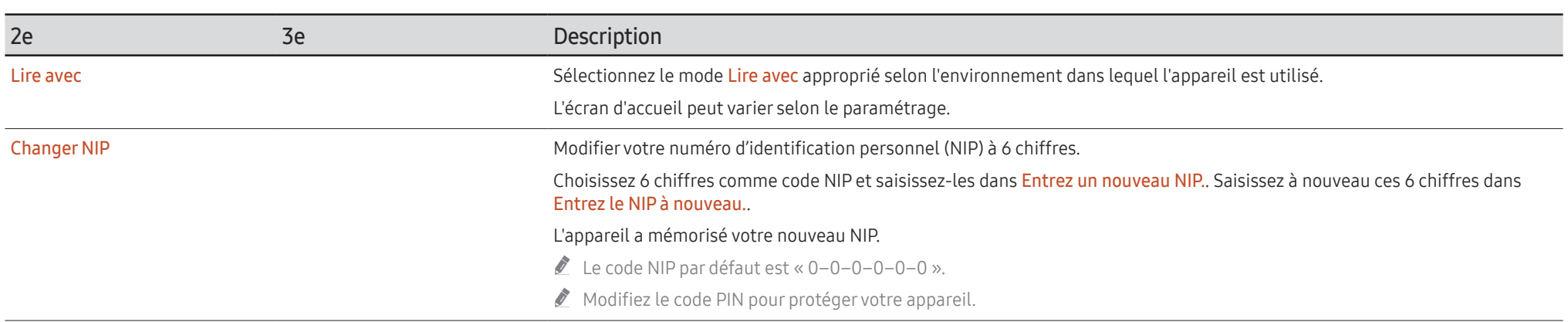

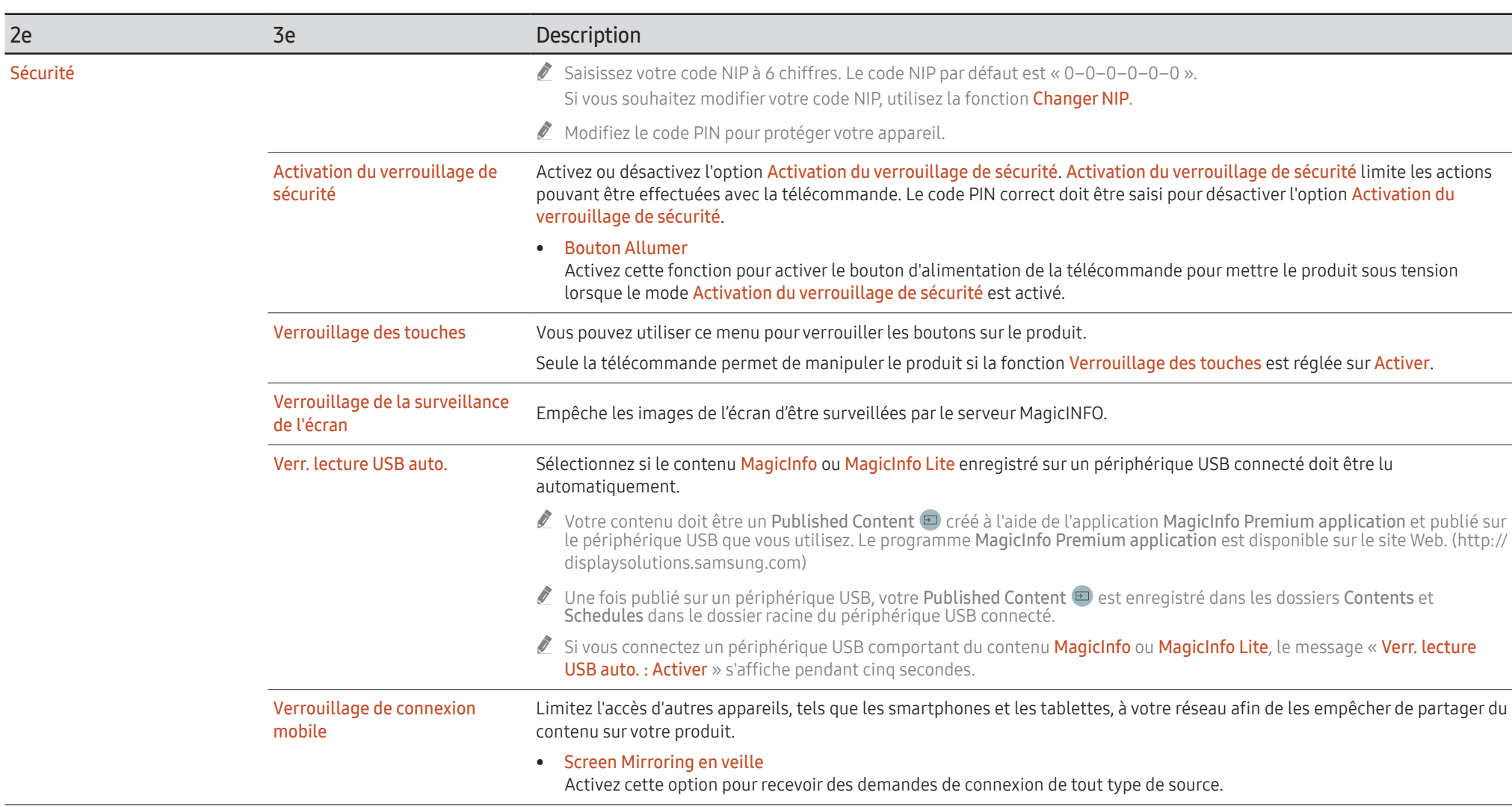

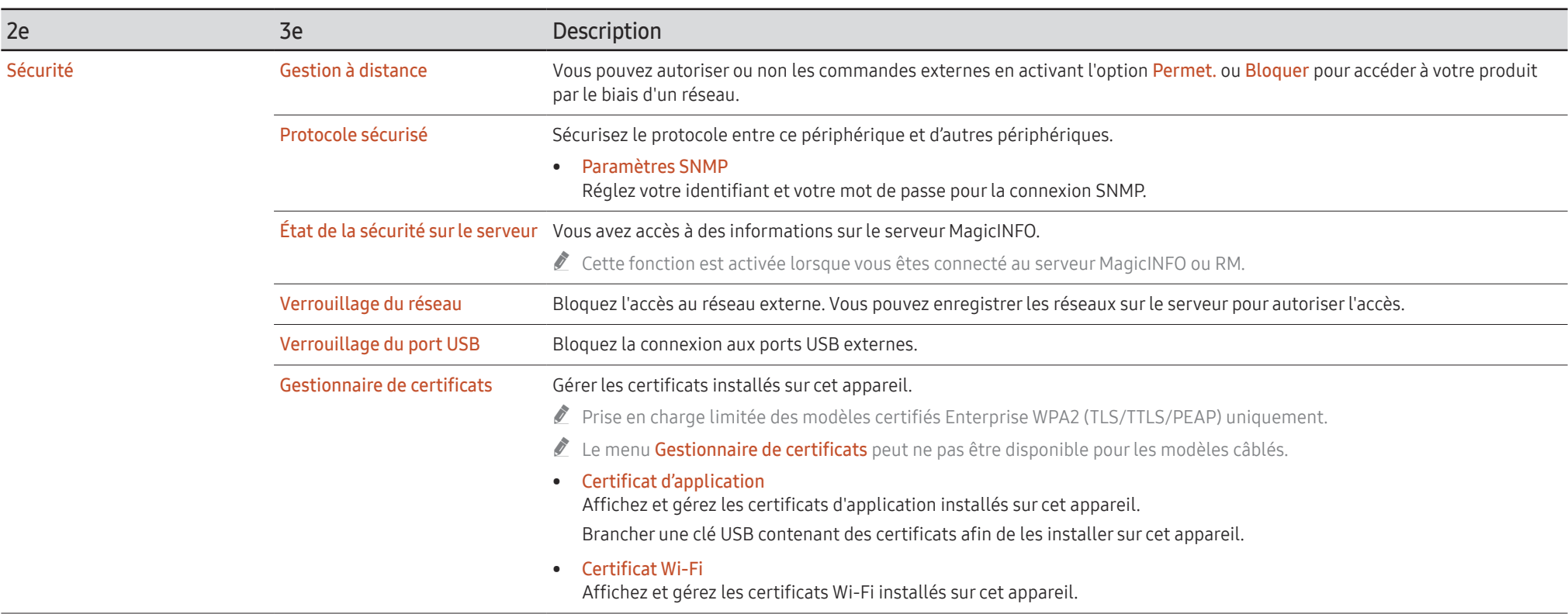

<span id="page-52-0"></span>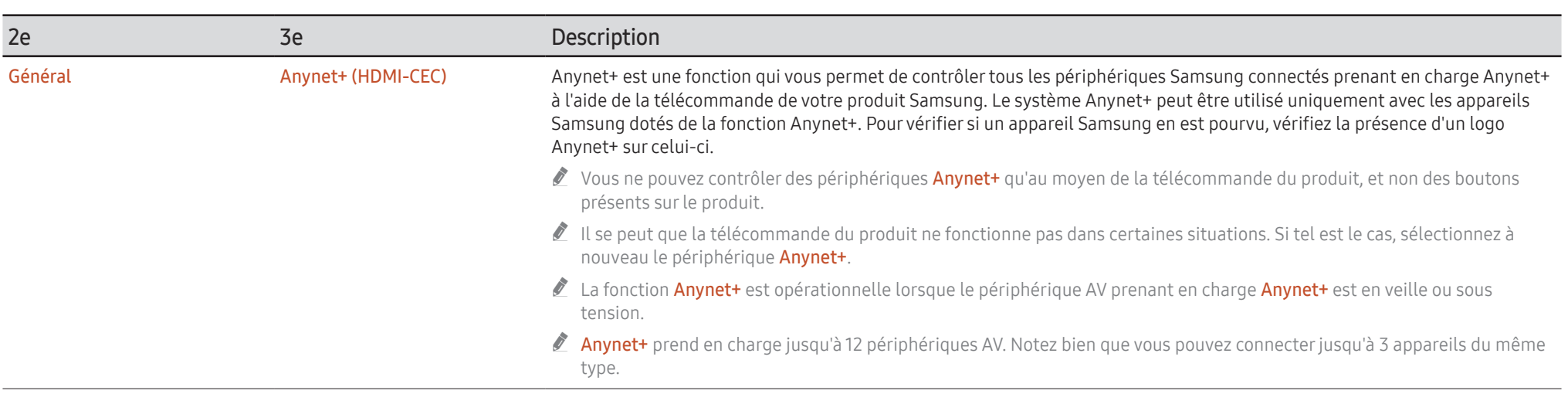

### Dépannage pour Anynet+

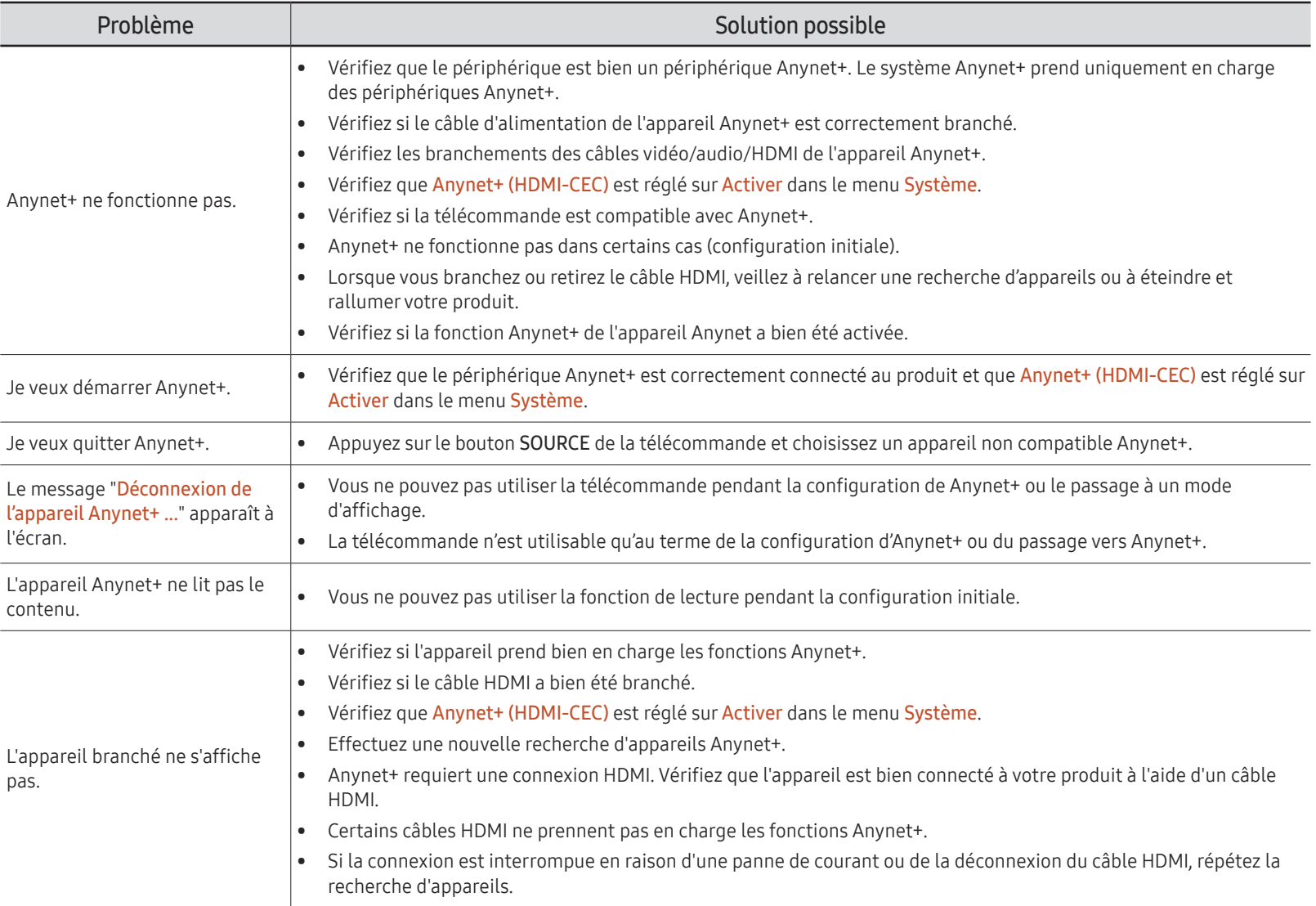

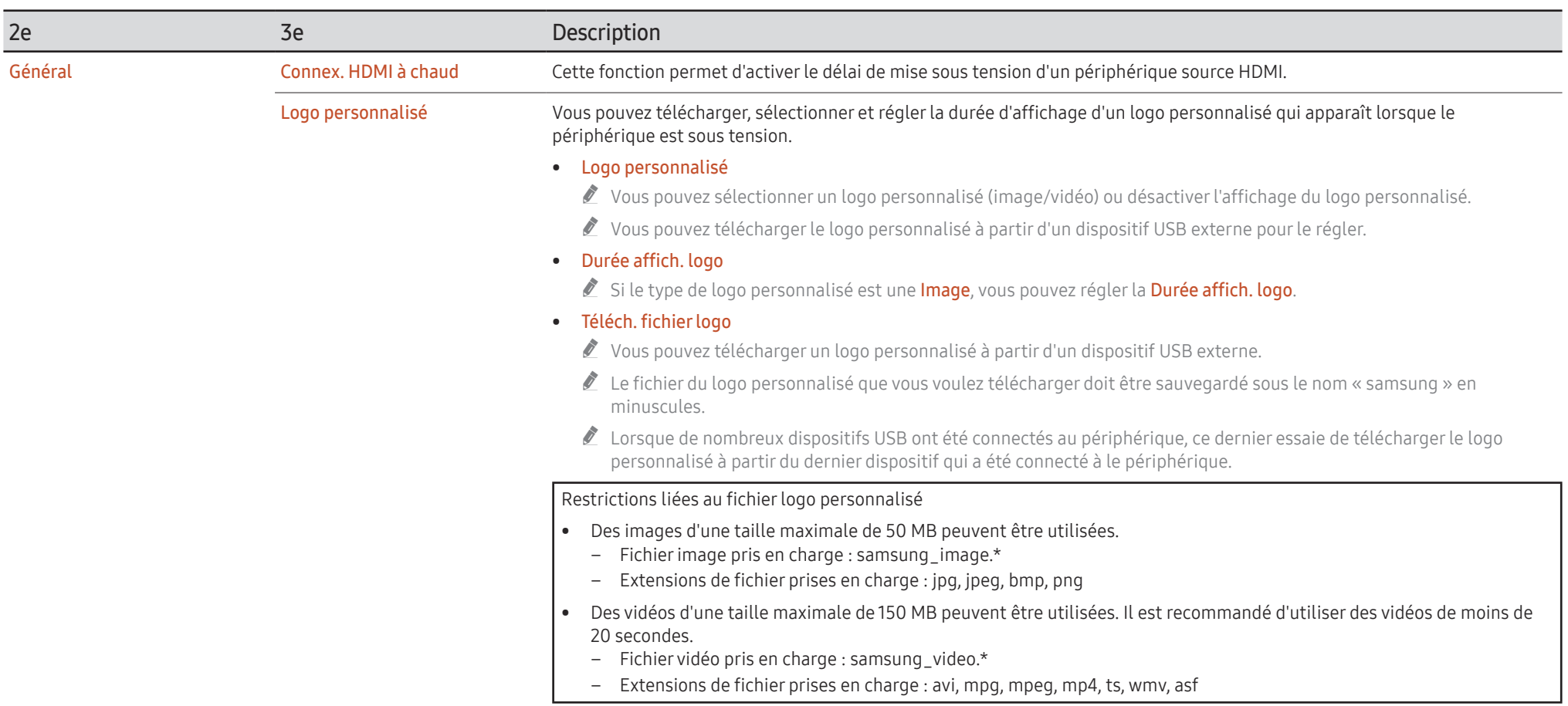

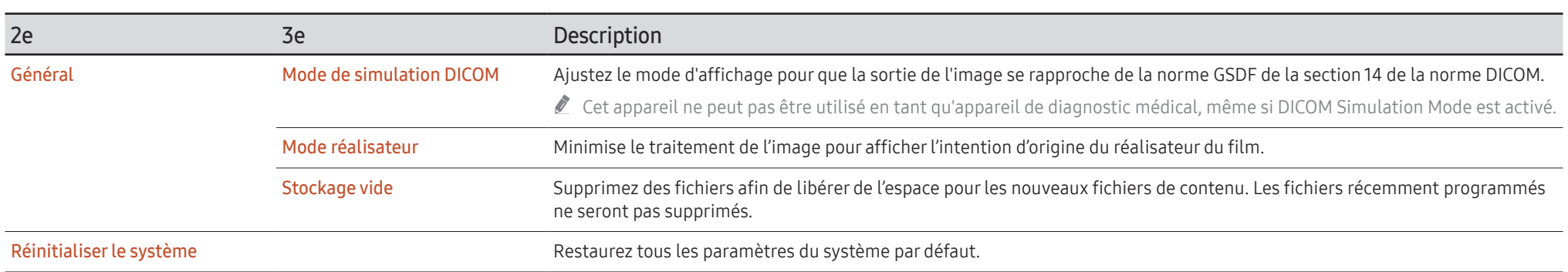

# <span id="page-56-0"></span>Support tech.

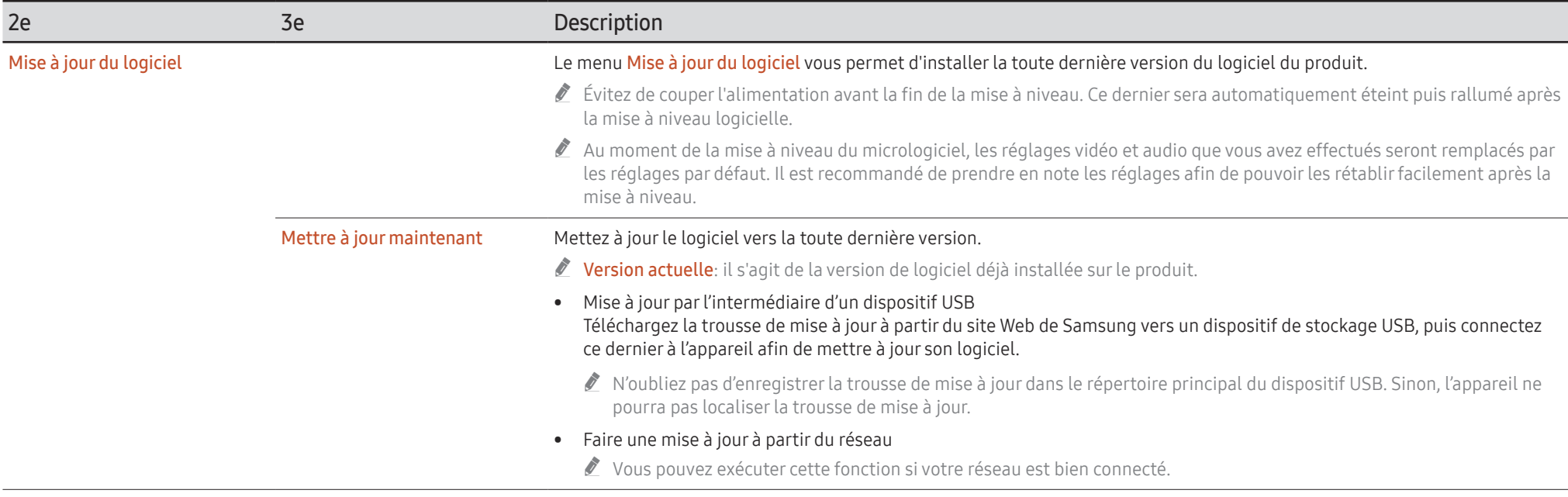

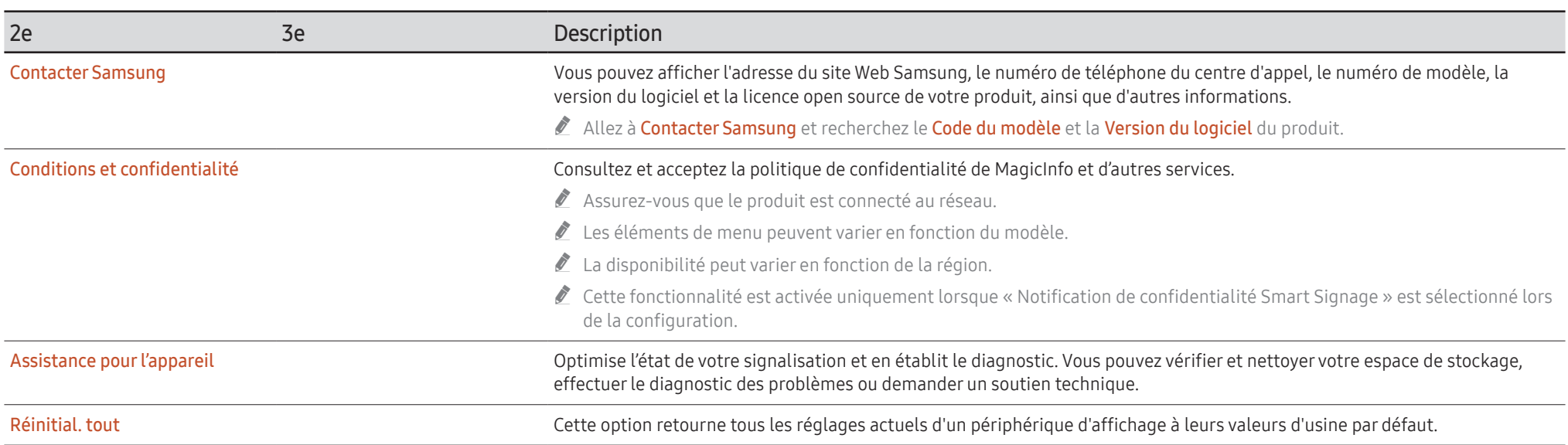

# <span id="page-58-0"></span>Spécifications Chapitre 06

# Général

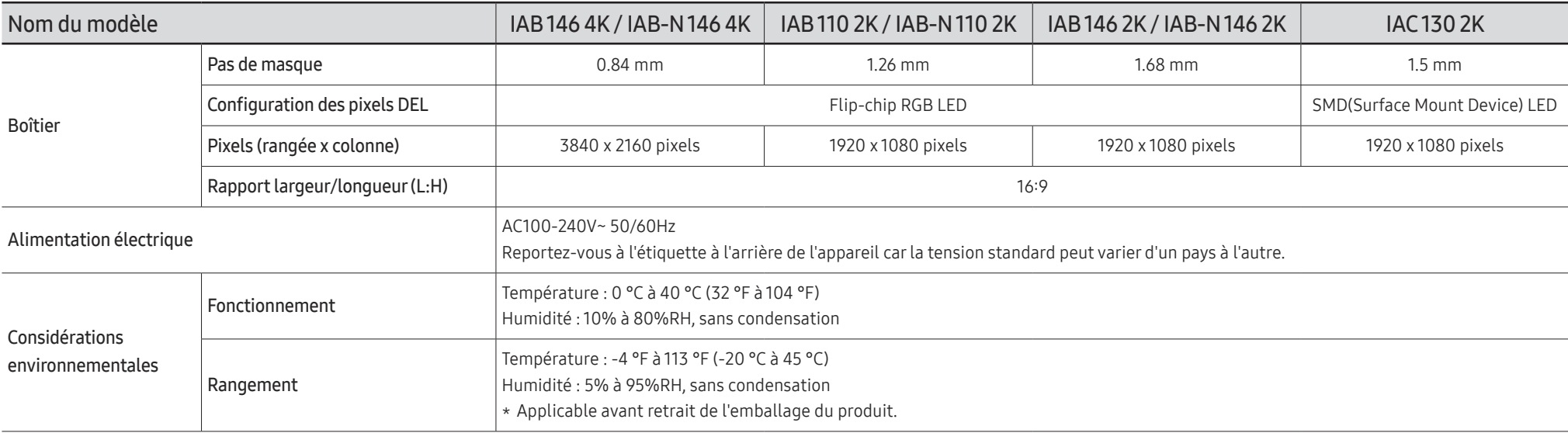

#### • Prêt à l'emploi

Le moniteur peut être installé et utilisé avec des systèmes Prêt à l'emploi (Plug-and-Play) compatibles. L'échange de données bi-directionnel entre le moniteur et le système PC optimise les réglages du moniteur. L'installation du moniteur s'opère automatiquement. Toutefois, vous pouvez personnaliser les réglages de l'installation si vous le souhaitez.

• Pour connaître en détail les caractéristiques de l'appareil, consultez le site Web de Samsung.

# Modes de minutage préréglés

#### <span id="page-60-0"></span>Fréquence horizontale

Le temps requis pour balayer une seule ligne de gauche à droite de l'écran est désigné par cycle horizontal. La valeur réciproque du cycle horizontal se nomme fréquence horizontale. La fréquence horizontale se mesure en kHz.

 $\triangle$  Fréquence verticale

L'appareil affiche une seule image plusieurs fois par seconde (comme un tube fluorescent) pour obtenir le résultat vu par le téléspectateur. Le nombre d'apparition de l'image par seconde se nomme fréquence verticale ou taux de rafraîchissement. La fréquence verticale se mesure en Hz.

" Cet appareil ne peut être réglé qu'à une seule résolution pour chaque taille d'écran afin d'obtenir une qualité d'image optimale en fonction de la nature du panneau. Une résolution différente de celle spécifiée risque de dégrader la qualité d'image. Pour éviter ce problème, il est recommandé de sélectionner la résolution optimale spécifiée pour votre produit.

 $\bigotimes$  IAB 146 4K / IAB-N 146 4K

Lorsque l'option Étendre le signal d'entrée est définie sur Activer, la résolution la plus élevée prise en charge est la suivante : 3840 x 2160 à 60 Hz. Lorsque l'option Étendre le signal d'entrée est définie sur Désactiver, la résolution la plus élevée prise en charge est la suivante : 3840 x 2160 à 30 Hz. - Cette fonction n'est peut-être pas prise en charge selon le modèle.

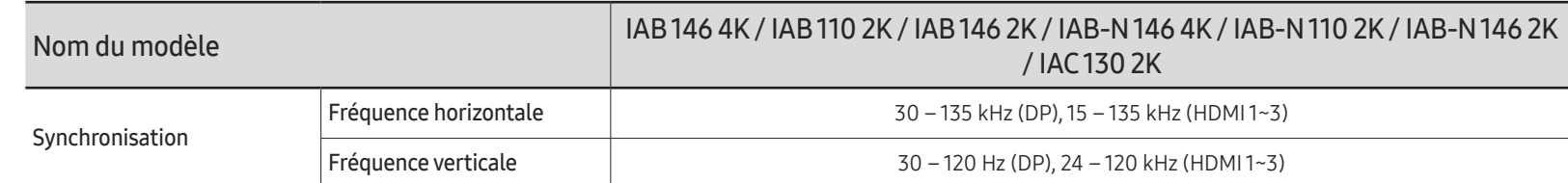

L'écran sera automatiquement réglé si un signal faisant partie des modes de signaux standard suivants est transmis à votre PC. Si le signal transmis par votre PC ne fait pas partie des modes de signaux standard, l'écran sera probablement vide avec le témoin allumé. Dans un tel cas, modifiez les réglages d'après le tableau suivant en vous reportant au manuel de l'utilisateur de la carte vidéo.

#### IAB 146 4K / IAB-N 146 4K

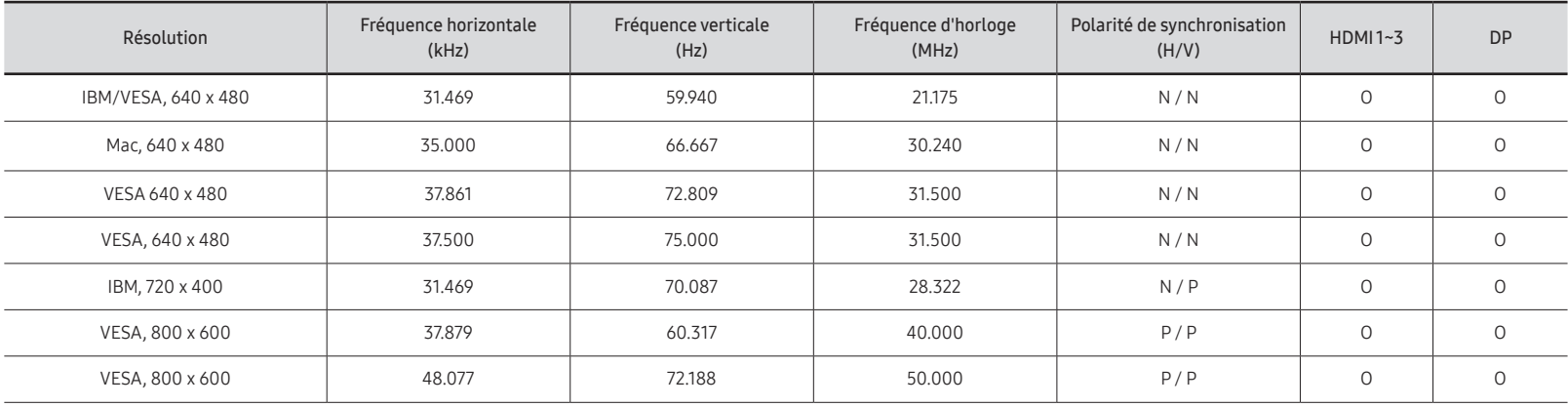

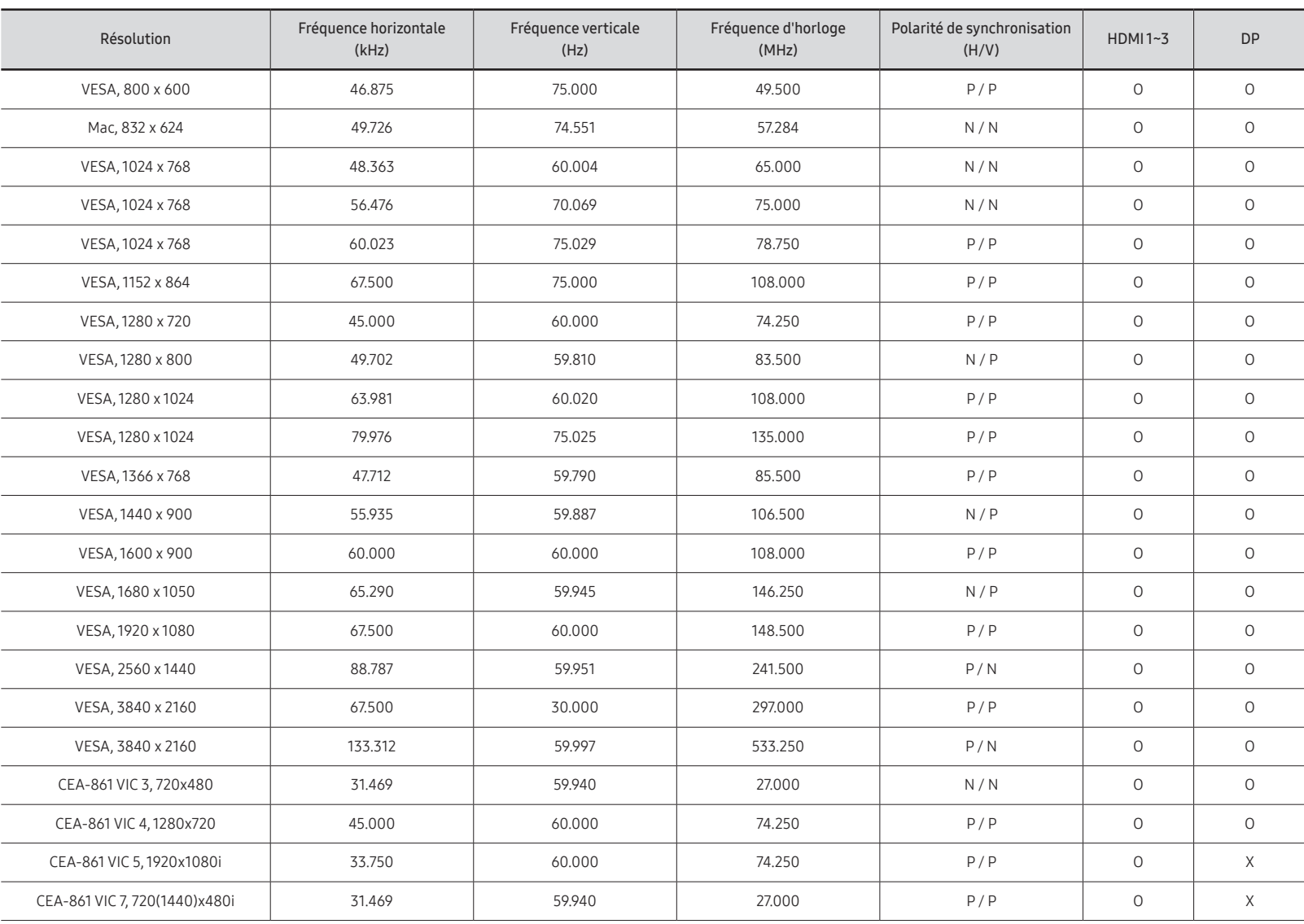

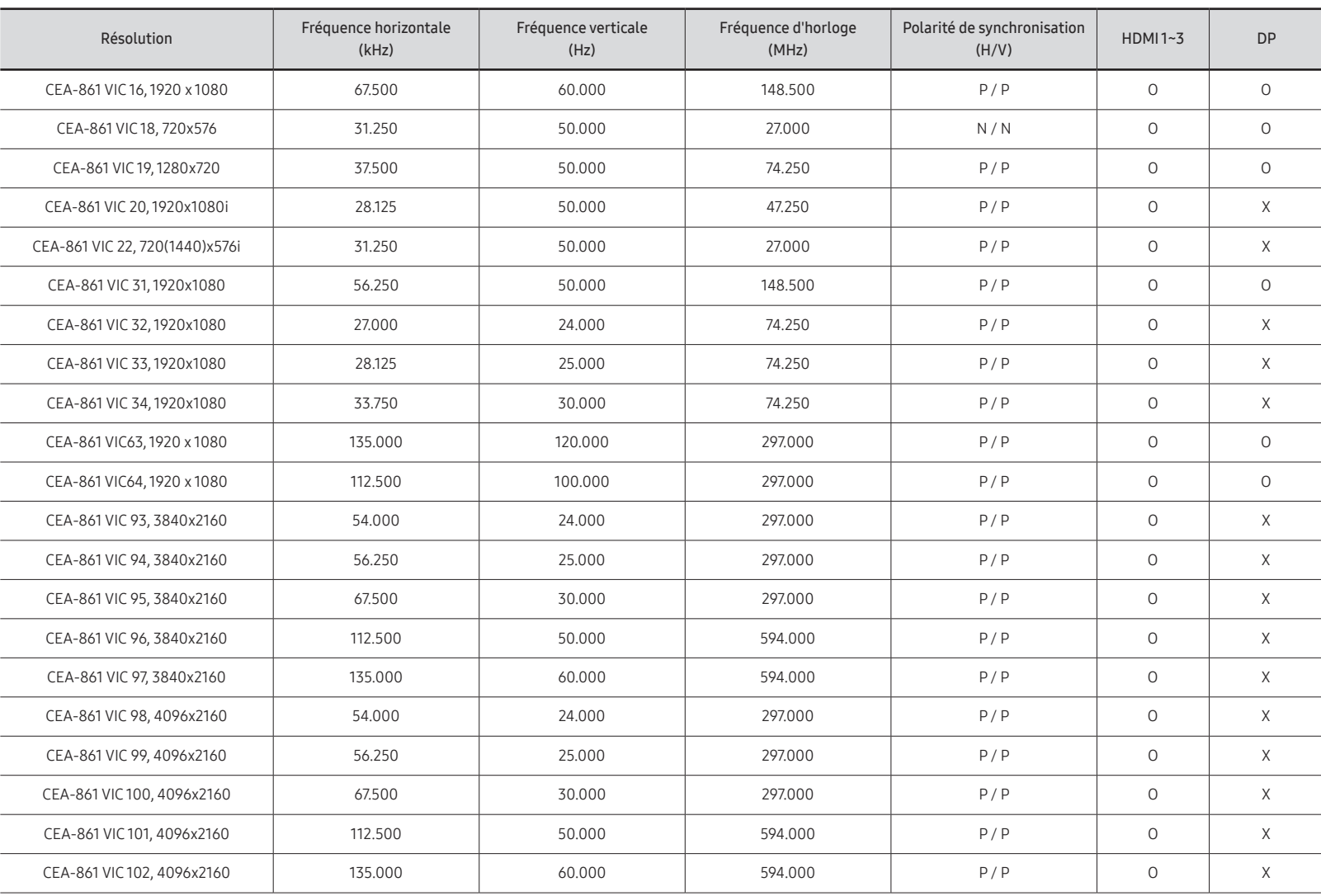

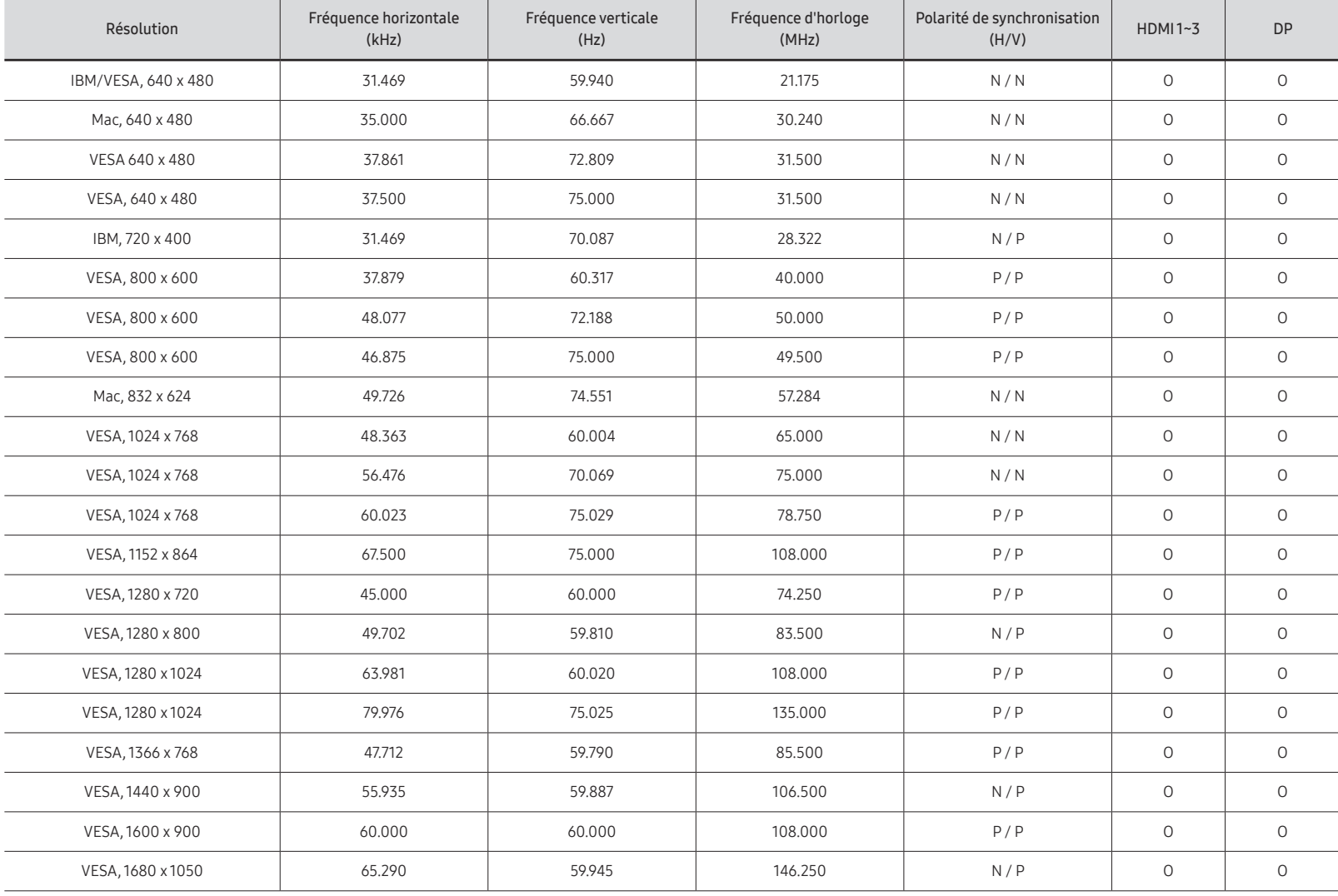

#### IAB 110 2K / IAB 146 2K / IAB-N 110 2K / IAB-N 146 2K / IAC 130 2K

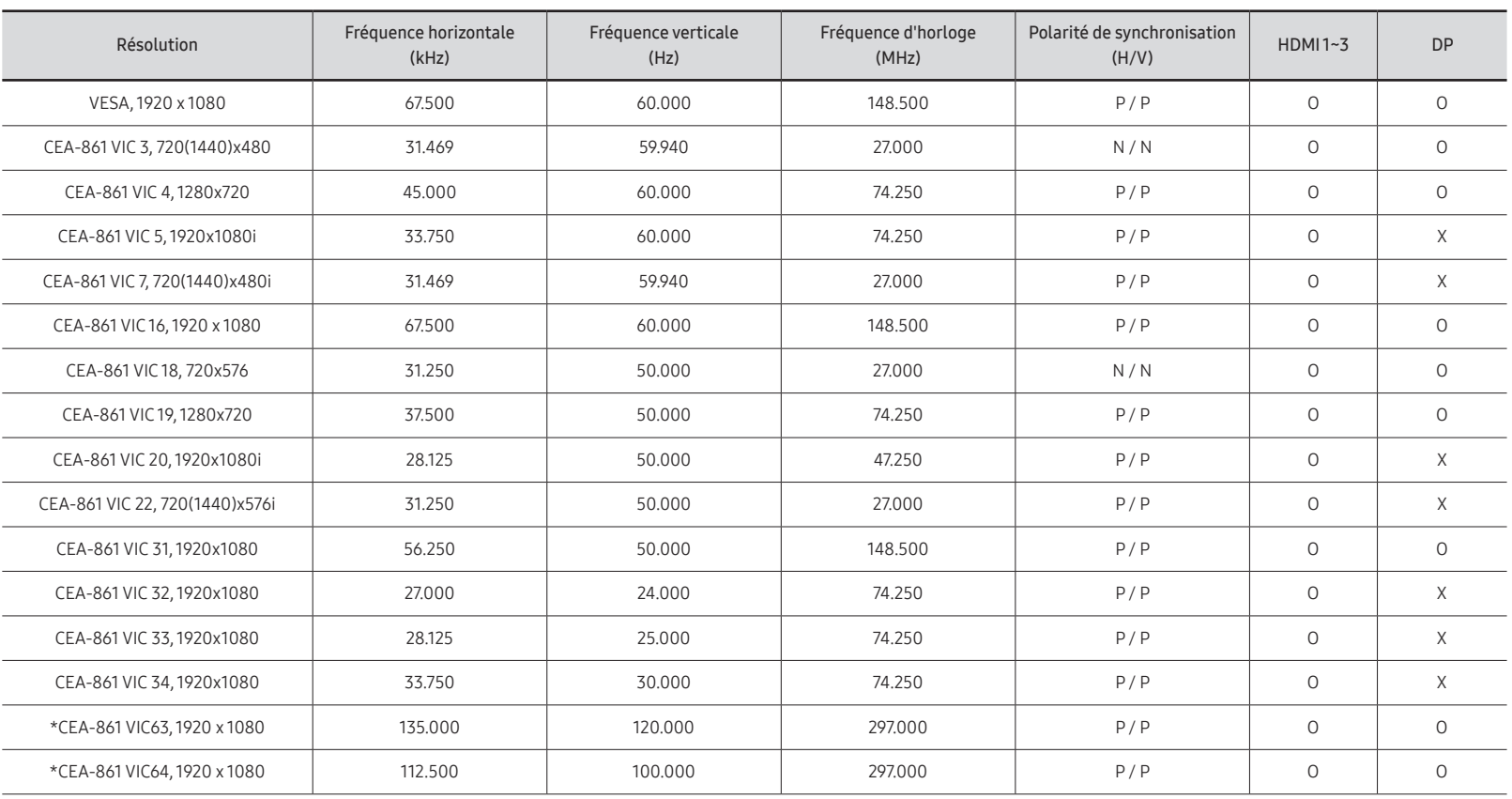

 $\triangleq$  \*Modèles pris en charge : IAB 110 2K, IAB 146 2K, IAB-N 110 2K, IAB-N 146 2K

# <span id="page-65-0"></span>Annexe Chapitre 07

# Service payant (frais facturés aux clients)

 $\triangle$  Même si la couverture de la garantie s'applique, la visite d'un technicien de service suite à une demande d'assistance peut vous être facturée dans les cas suivants.

## L'appareil ne présente pas de défaut

Nettoyage de l'appareil, réglage, explications, réinstallation, etc.

- Si un technicien de service se contente de fournir des instructions sur l'utilisation du produit ou règle simplement les options sans démonter l'appareil.
- Si le défaut résulte de facteurs environnementaux externes (Internet, antenne, signal câblé, etc.)
- Si l'appareil est réinstallé ou que d'autres périphériques sont connectés une fois que l'appareil a été installé (pour la première fois)
- Si l'appareil est réinstallé en vue d'être déplacé dans un autre endroit ou un autre bâtiment.
- Si le client souhaite obtenir des instructions d'utilisation pour la compatibilité avec l'appareil d'un autre fabricant.
- Si le client souhaite obtenir des instructions d'utilisation du réseau ou du programme d'un autre fabricant.
- Si le client demande l'installation du logiciel et la configuration de l'appareil.
- Si le technicien de service enlève/nettoie de la poussière ou des substances étrangères ayant pénétré dans l'appareil.
- Si le client demande une nouvelle installation après avoir acheté un appareil à domicile ou en ligne.

## Dommage causé au produit par la faute du client

Dommage causé au produit par une mauvaise manipulation ou une réparation inadéquate du client

Si le dommage résulte de l'un des facteurs suivants:

- Impact ou chute extérieur(e).
- Utilisation de fournitures ou d'un produit vendu séparément non précisé (es) par Samsung.
- Réparation effectuée par une personne n'appartenant pas à une entreprise de services d'ingénierie ou un partenaire de Samsung Electronics Co., Ltd
- Transformation ou réparation de l'appareil effectuée par le client
- Utilisation d'une tension inadéquate ou branchements électriques non autorisés.
- Non-respect des consignes de prudence indiquées dans le guide d'utilisation

## Autres raisons

- Si l'appareil tombe en panne suite à un désastre naturel. (foudre, incendie, tremblement de terre, inondation, etc.)
- Si tous les consommables sont épuisés. (batterie, toner, lumières fluorescentes, tête, vibrateur, lampe, filtre, ruban, etc.)
- " Si le client demande une assistance alors que l'appareil ne présente pas de défaut, ce service peut lui être facturé. En conséquence, il est recommandé de lire préalablement le guide d'utilisation.

# <span id="page-66-0"></span>**Licence**

#### Open Source License Notice

Open Source used in this product can be found on the following webpage (https://opensource. samsung.com).

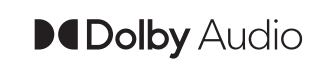

Dolby, Dolby Atmos, Dolby Audio and the double-D symbol are registered trademarks of Dolby Laboratories Licensing Corporation. Manufactured under license from Dolby Laboratories. Confidential unpublished works. Copyright © 2012-2021 Dolby Laboratories. All rights reserved.

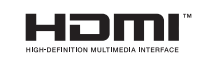

Les termes HDMI, HDMI High-Definition Multimedia Interface, la présentation commerciale HDMI et les logos HDMI sont des marques ou des marques déposées de HDMI Licensing Administrator, Inc.